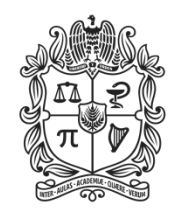

UNIVERSIDAD **NACIONAL DE COLOMBIA** 

# Sistema de Quejas y Reclamos

MANUAL DEL ESPECIALISTA

Abril de 2018

### **CONTENIDO**

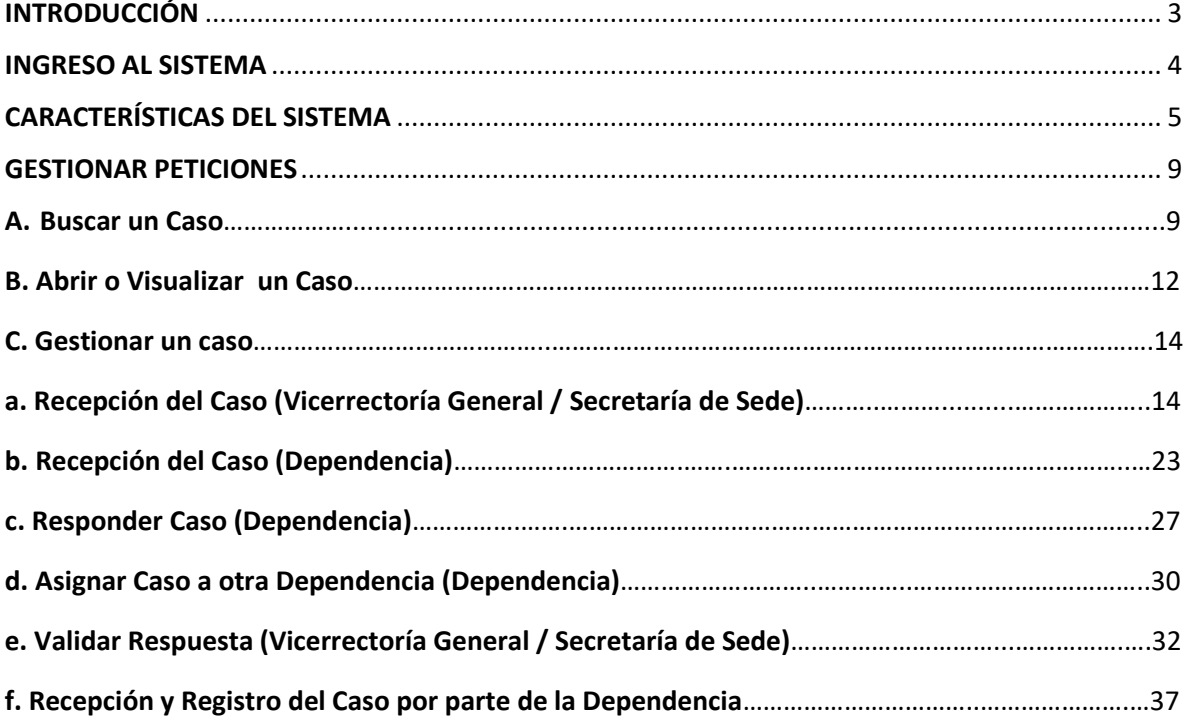

### INTRODUCCIÓN

<span id="page-2-0"></span>El Sistema de Quejas y Reclamos de la Universidad Nacional de Colombia, es un instrumento que permite a los integrantes de la comunidad universitaria y a la ciudadanía en general, presentar una queja, reclamo, solicitud de información, sugerencia o felicitación, a través de cualquiera de los medios establecidos en el Sistema, con el fin de ser un mecanismo de interacción en la administración pública y ser fuente de información para el mejoramiento de los procesos de la Universidad.

Este documento también se puede encontrar en el portal web:

<http://quejasyreclamos.unal.edu.co/>

### INGRESO AL SISTEMA

<span id="page-3-0"></span>En el Sistema de Quejas y Reclamos de la Universidad Nacional de Colombia, las dependencias podrán administrar, consultar y gestionar las peticiones.

Para ingresar al portal del especialista podrá hacerlo de dos formas:

- o Ingresando desde el enlace que se encuentra en el correo electrónico cuando se asigna un caso.
- o Ingresando al portal web de la Universidad Nacional de Colombia [quejasyreclamos.unal.edu.co](http://www.quejasyreclamos.unal.edu.co/)

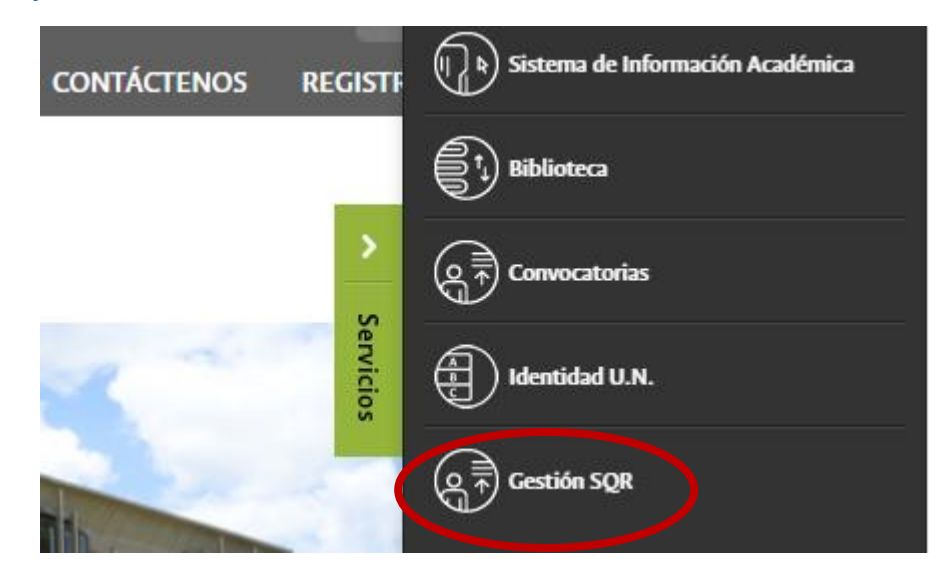

Para ingresar al sistema se debe seleccionar *ARANDA* para el tipo de autenticación.

Ingresar como *USUARIO* la cuenta institucional de la dependencia (sin @unal.edu.co), y como *CONTRASEÑA* la indicada en el oficio enviado por la Vicerrectoría General a cada una de las dependencias.

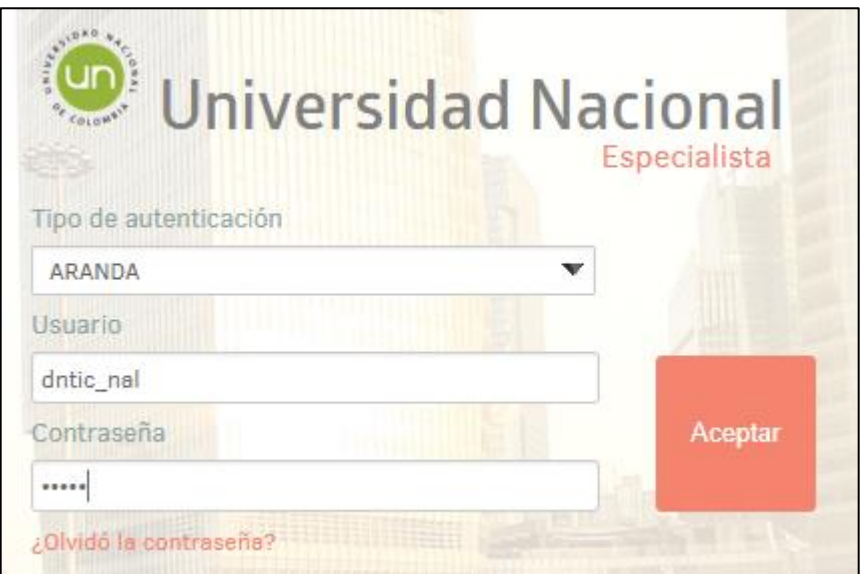

## CARACTERÍSTICAS DEL SISTEMA

<span id="page-4-0"></span>1. Al ingresar al sistema se visualizará el menú principal:

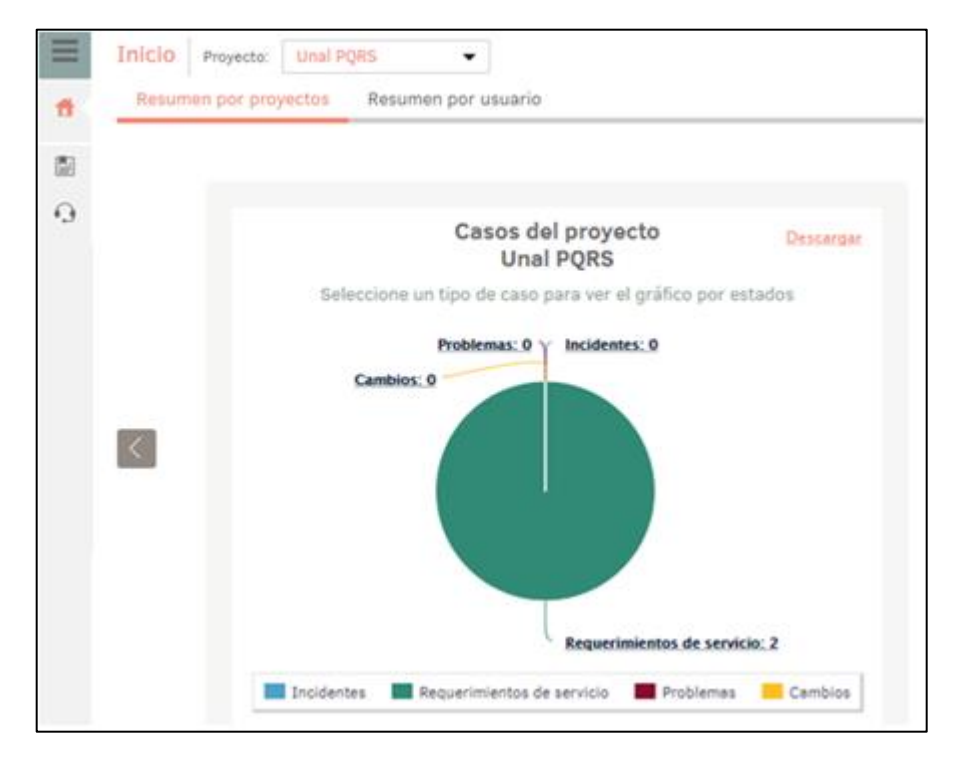

- 2. En esta sección se podrá consultar de manera informativa todos los casos relacionados a la dependencia, así como el estado en el que se encuentra cada uno.
- 3. En el gráfico se podrá encontrar y seleccionar las peticiones, con el fin de realizar la gestión correspondiente y consultar el estado en el que se encuentran. Para el efecto, seleccione la descripción del requerimiento (en el ejemplo, *EVALUADO*)

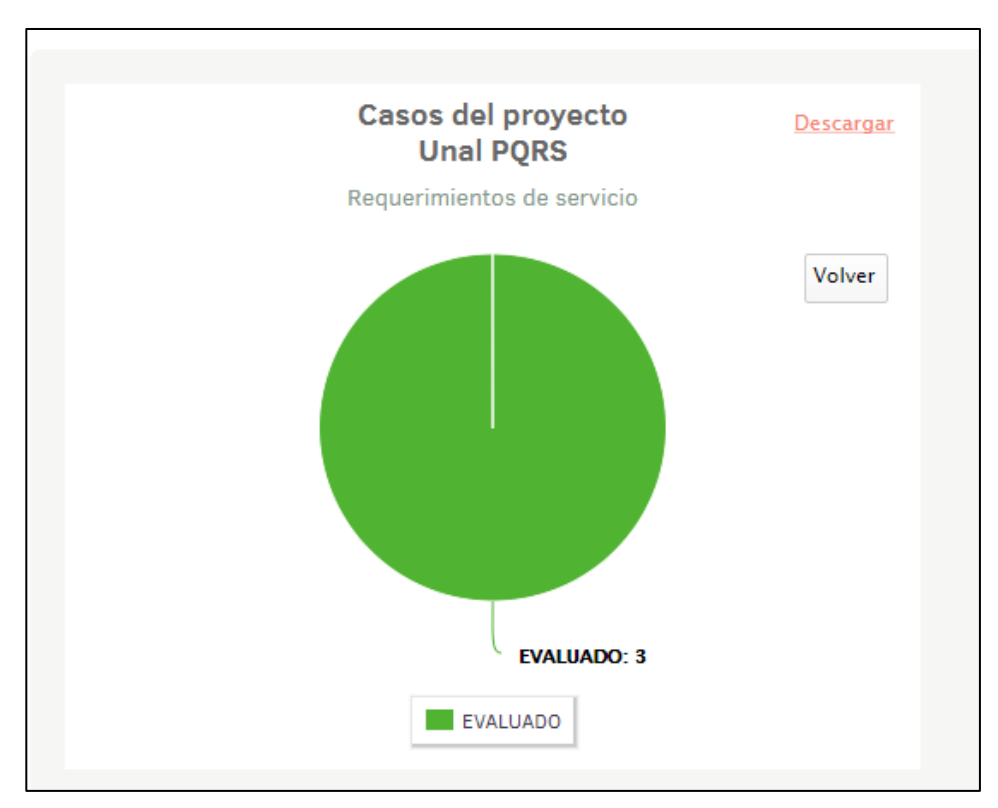

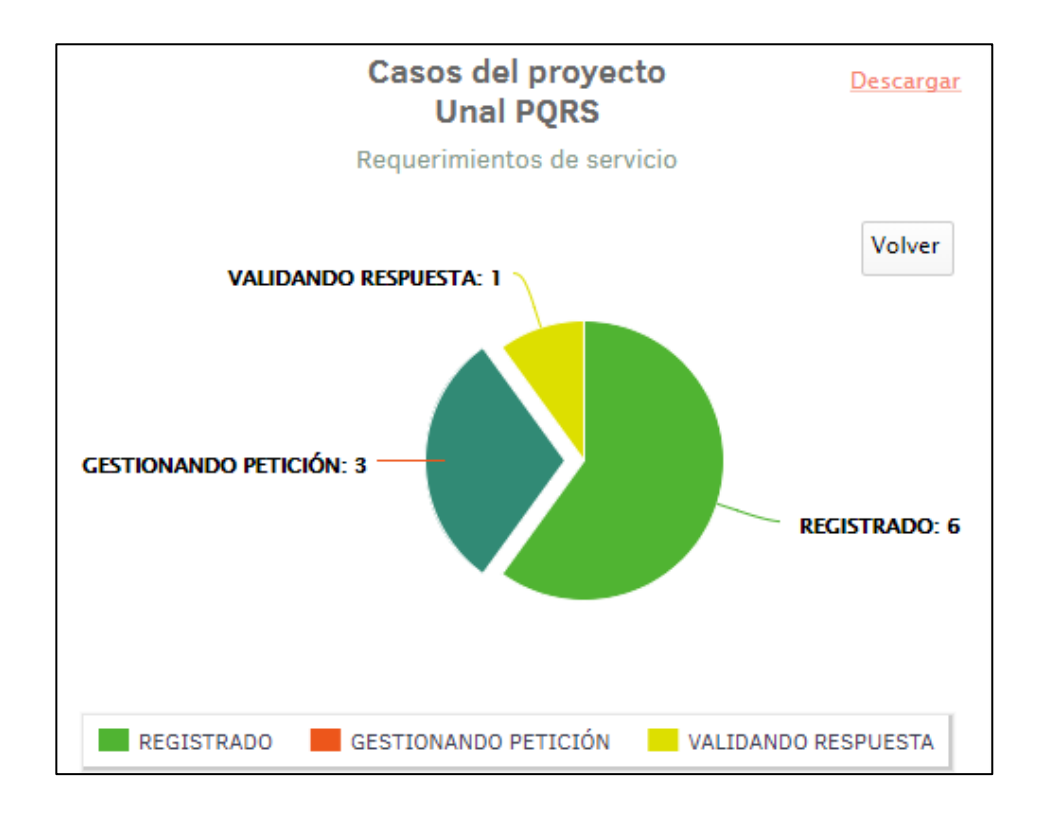

- 4. También se podrá ingresar al listado de casos haciendo clic en la pestaña que se encuentra al costado izquierdo en el icono de la diadema:  $\Omega$  Requerimientos de servicio
- 5. Al hacer clic en alguna de las opciones anteriores, se listarán los casos que tiene asignados la dependencia.

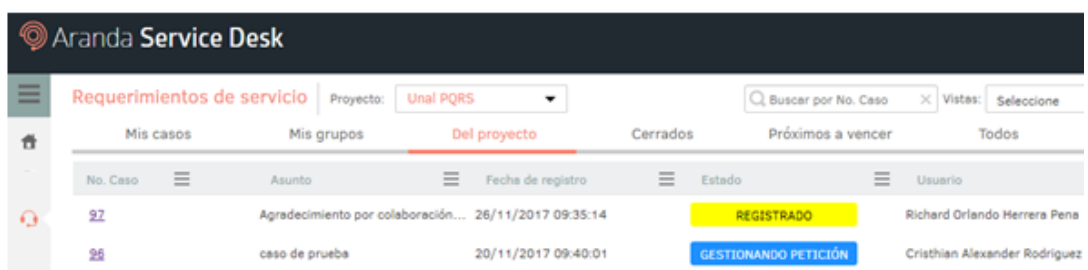

*Importante*: de acuerdo con el rol que cumple, podrá ver la información de los casos a través de las pestañas de visualización:

o Si es una Dependencia, podrá ver únicamente los casos que tiene asignados en la pestaña "Mis casos", la cual se encuentra en la parte superior de la ventana:

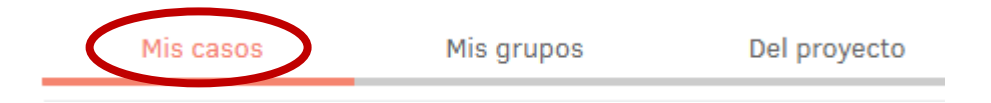

o Si es una Secretaría de Sede, podrá ver los casos los casos que tiene asignados y los casos pertenecientes a su sede.

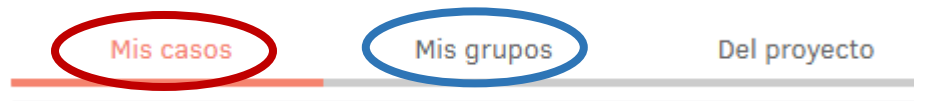

o Si es la Vicerrectoría General, tendrá la visualización general de todas las peticiones de la Universidad así como las dos opciones anteriores.

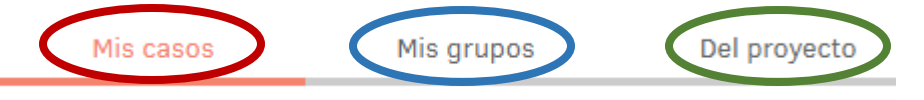

6. Adicional a las pestañas anteriores, se podrán ver los casos cerrados de la dependencia, los casos próximos a vencer, o buscar un caso específico ingresando el número de petición asignado:

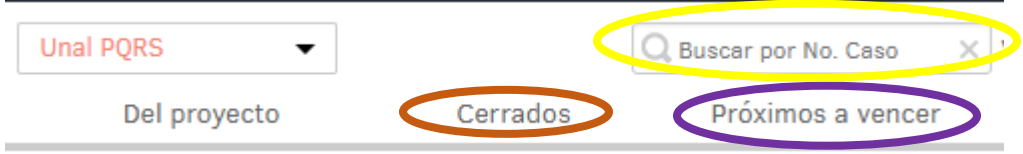

En la parte superior derecha podrá crear las peticiones que lleguen por los medios diferentes al portal de usuario o buscar las peticiones por diferentes parámetros de búsqueda.

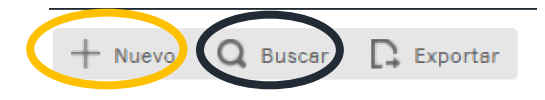

#### GESTIONAR PETICIONES

#### <span id="page-8-0"></span>A. Buscar un Caso:

Al hacer clic sobre el icono (Buscar), se desplegará una pestaña para la búsqueda de los casos bajo algún criterio.

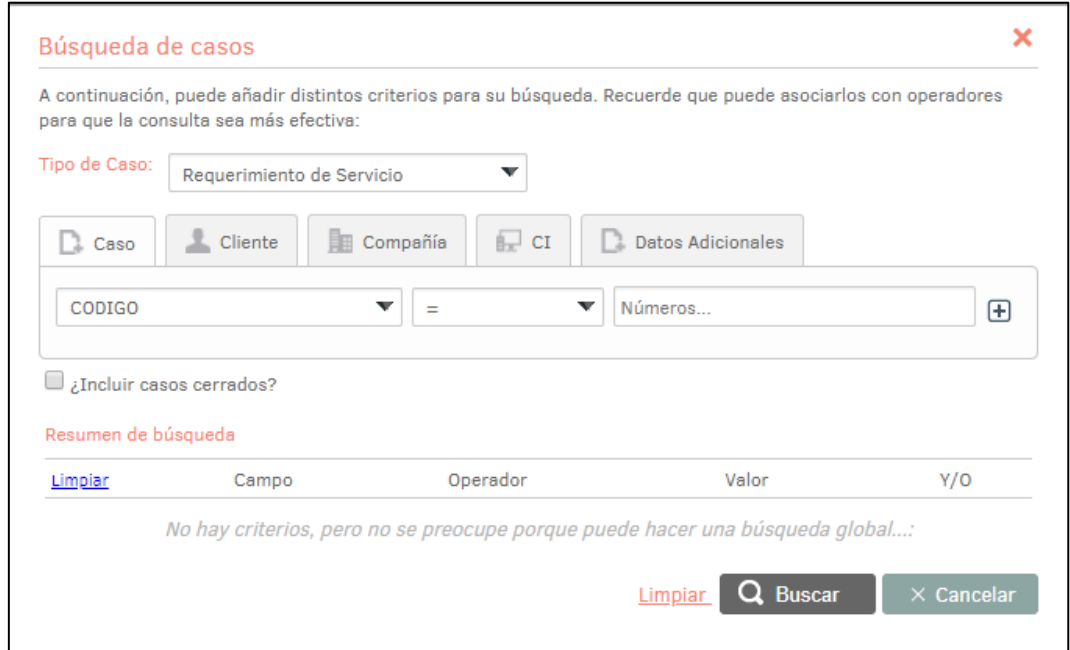

Si se selecciona la pestaña de "*CASO"*, se podrá realizar la búsqueda a través de varias opciones:

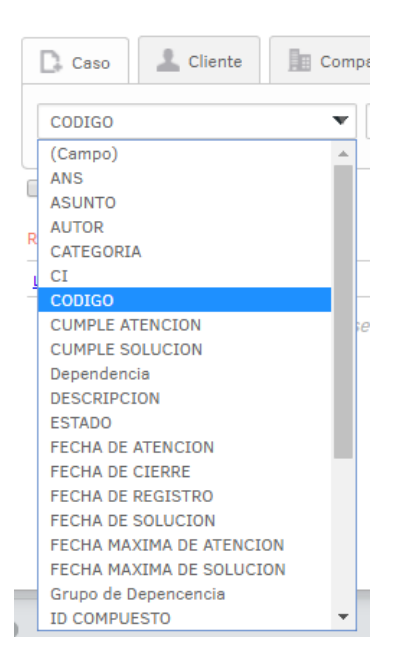

Al seleccionar una opción, como por ejemplo el *código* (número del caso), se puede realizar la búsqueda (incluyendo los casos cerrados) haciendo clic en la casilla luego en *buscar*.

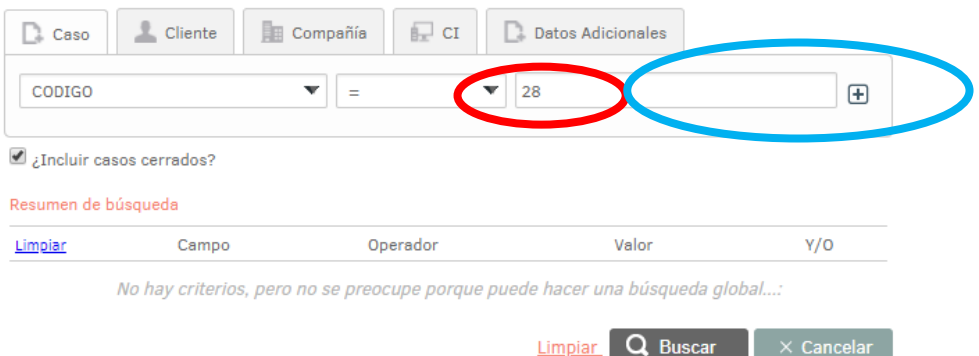

Si se desea buscar por el usuario del caso, se debe hacer clic en la pestaña *Cliente:*

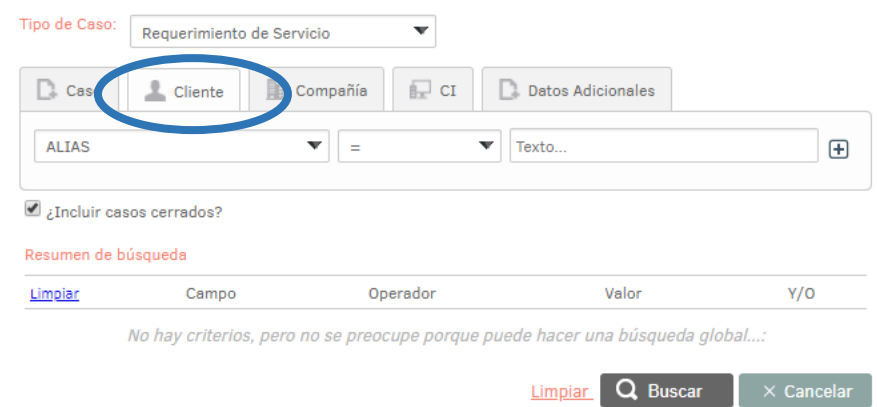

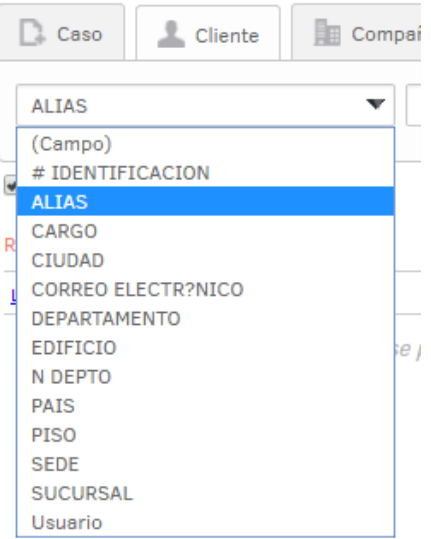

Al seleccionar la opción *Alias* (cuenta del usuario del caso), se puede hacer la búsqueda (incluyendo los casos cerrados) haciendo clic en la casilla y clic en *buscar*.

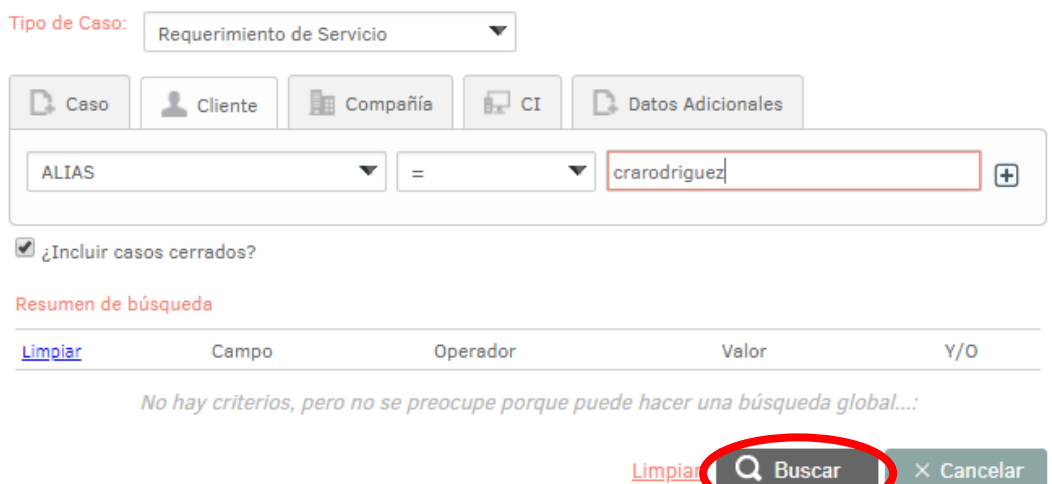

De esta forma, se cargarán los casos que están creados por parte de este usuario en particular.

#### B. Abrir o Visualizar un Caso:

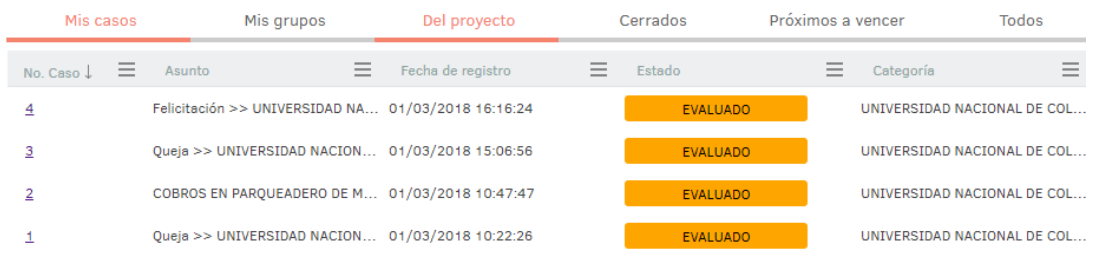

Para gestionar un caso existen tres formas:

o Haciendo clic en el número del caso:

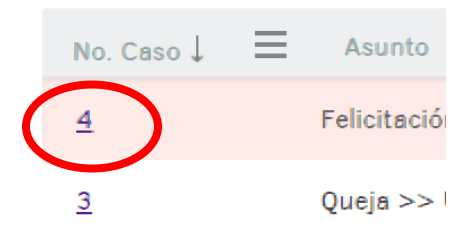

o Haciendo clic derecho sobre el caso y clic en *Editar*:

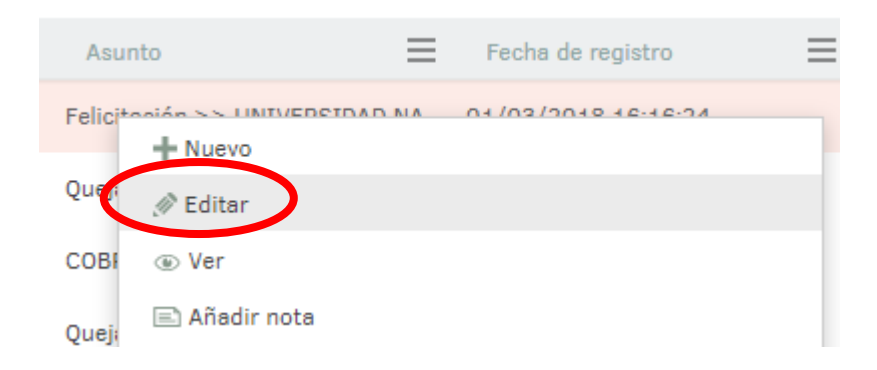

o Seleccionando el caso y en la parte superior derecha hacer clic en *Editar.* 

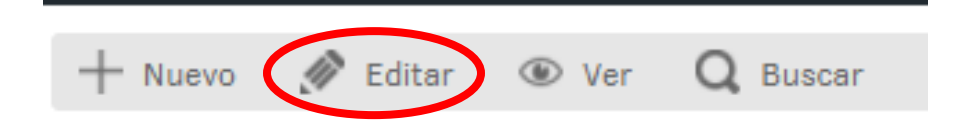

Con cualquiera de estas tres opciones, se abrirá una nueva ventana (pestaña) con el caso correspondiente.

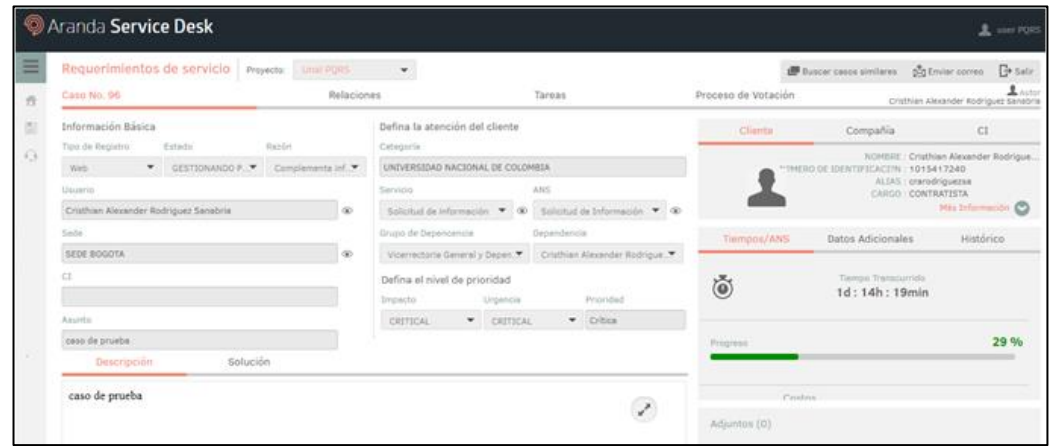

Para visualizar un caso se puede realizar de dos formas diferentes:

o Hacer clic derecho sobre el caso y clic en *Ver*:

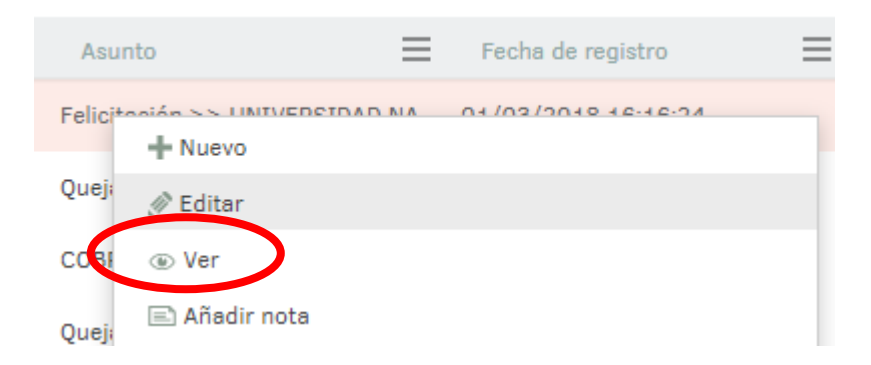

o Seleccionar el caso y en la parte superior derecha se habilita el icono *Ver*:

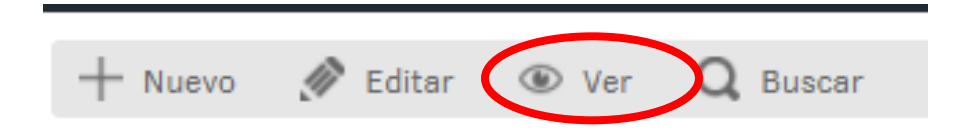

Esta opción permite abrir el caso pero solo a manera de consulta, no permite realizar algún tipo de modificaciones.

**Importante:** Para esas dos opciones se debe habilitar las ventanas emergentes, este paso solo se debe realizar una vez.

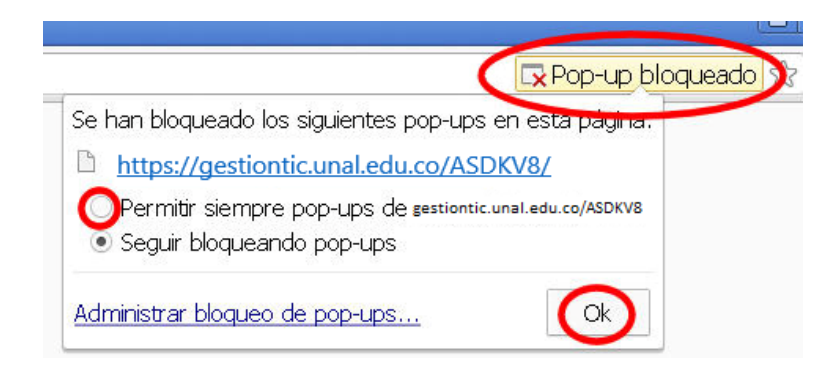

### C. Gestionar un Caso:

El primer paso está a cargo del usuario que registra el caso. Una vez éste lo crea, el caso se direccionará a la Vicerrectoría General o a la Secretaría de Sede correspondiente, quienes posteriormente lo remiten a la dependencia responsable de emitir la respuesta.

De acuerdo con lo anterior, los perfiles habilitados para gestionar un caso en el Sistema son:

- o La Vicerrectoría General o las Secretarías de Sede.
- o La Dependencia que responde la petición.

### a. Recepción del Caso (Vicerrectoría General / Secretaría de Sede):

- o Cuando el caso es registrado, automáticamente se envía un correo electrónico a la cuenta de Quejas y Reclamos de la Vicerrectoría General o Secretaria de Sede, informando acerca del caso y cambiando de estado de *Registrado* ha *Evaluado.*
- o Al abrir el caso, se muestra toda la información del mismo:

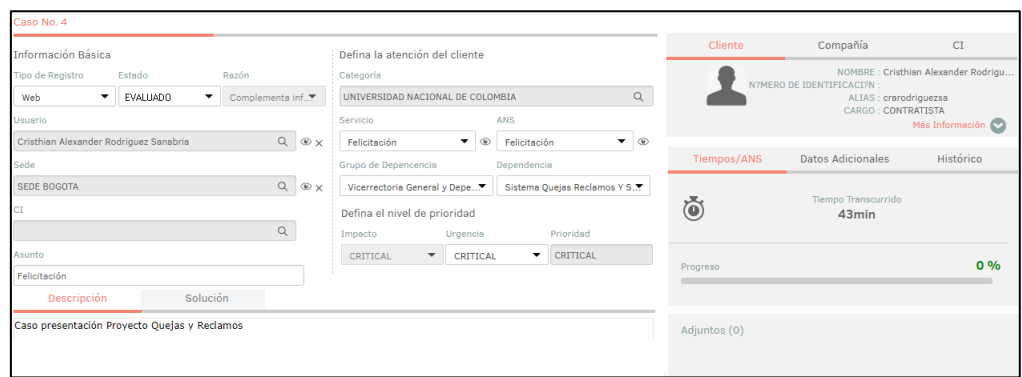

- o En la parte izquierda se encuentra la información básica del caso:
	- El tipo de registro (Web, Telefónico, Correo Electrónico).
	- $\checkmark$  El estado en el que se encuentra.
	- La razón por la cual está en ese estado.
	- $\checkmark$  El nombre del usuario.
	- $\checkmark$  La sede a la que pertenece.
	- $\checkmark$  El asunto del caso.

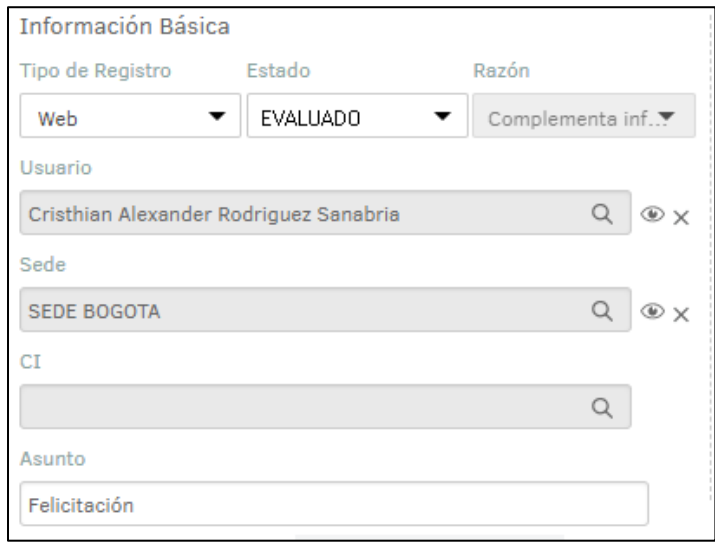

- o En la parte del centro se encuentra:
	- La categoría a la que pertenece el caso de acuerdo con los Macroprocesos de la Universidad.
	- $\checkmark$  El servicio (Queja, Reclamo, Solicitud de Información, etc).
	- $\checkmark$  El Acuerdo de Nivel de Servicio, es decir, el tiempo para dar gestión al caso (15 días).
	- $\checkmark$  Los Grupos de Dependencias, que hacen referencia a todas las Sedes de la Universidad.
	- $\checkmark$  La Dependencia, que de acuerdo al grupo de dependencias que esté seleccionado, se visualizarán todas las dependencias de la sede respectiva.
	- $\checkmark$  El nivel de Impacto, Urgencia y Prioridad con el que se debe tratar el caso.

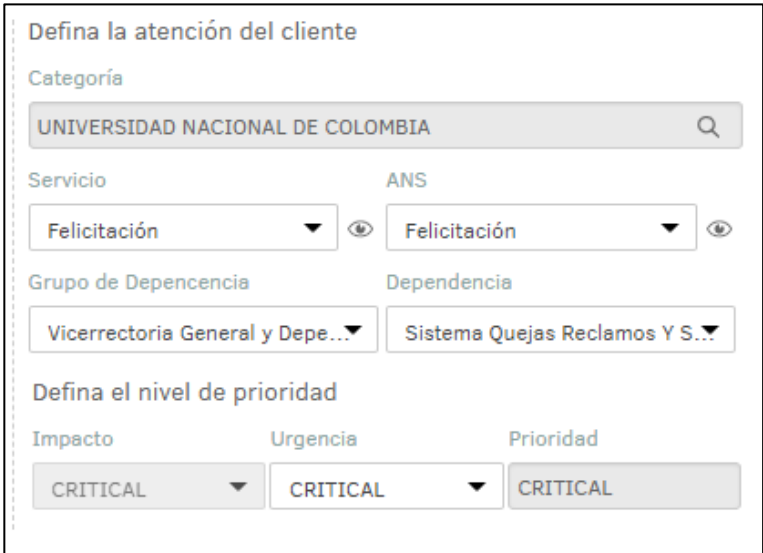

- o En la parte derecha se podrá ver:
	- En la pestaña *Tiempo/ANS* se visualiza:
		- $\checkmark$  El progreso del caso.
		- $\checkmark$  La fecha de registro del caso.
		- $\checkmark$  La fecha estimada para la solución del caso.
		- $\checkmark$  La fecha de cierre del caso.

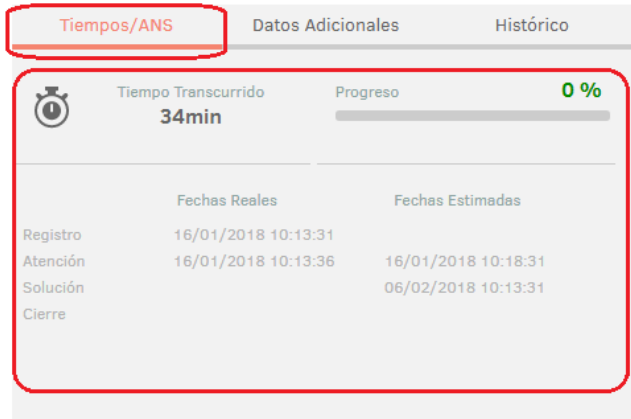

- o En la pestaña *Datos Adicionales* se visualiza:
	- Los datos que el usuario diligencia al momento de crear el caso.

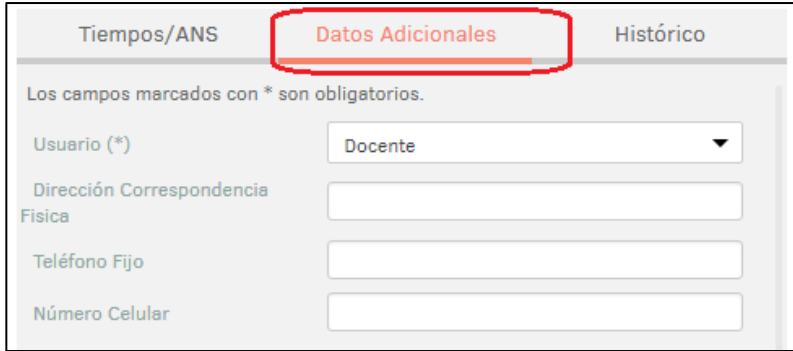

- o En la pestaña *Histórico* se visualiza:
	- $\checkmark$  Toda la trazabilidad de los casos, con las modificaciones que se realicen, la fecha y la hora.

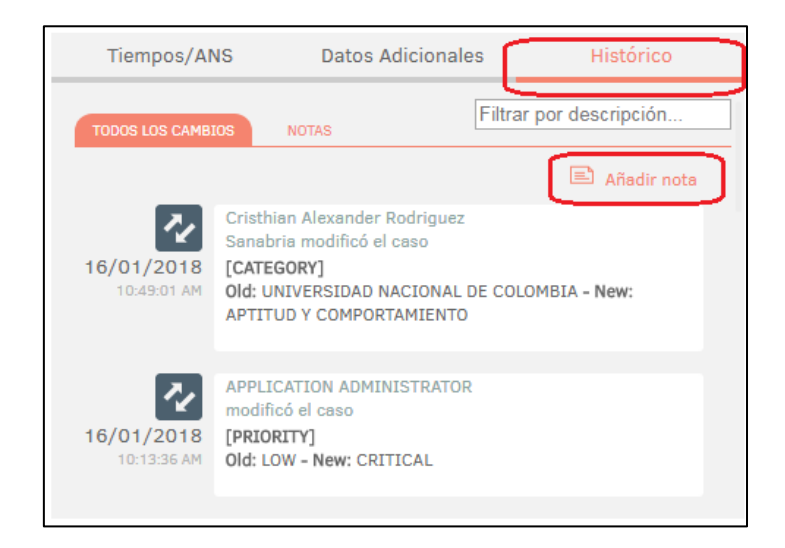

- $\checkmark$  Se podrán agregar notas privadas que solo serán vistas por la dependencia encargada de la respuesta y/o Vicerrectoría General/Secretarías de Sede al momento de consultar el caso.
- $\checkmark$  Se podrán agregar notas públicas que serán visualizadas por el usuario.

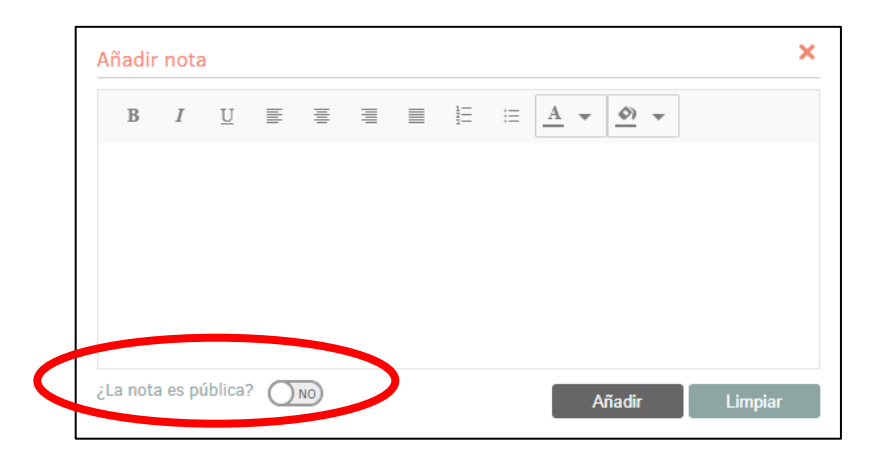

o En la parte inferior derecha se podrán ver los documentos adjuntos del caso:

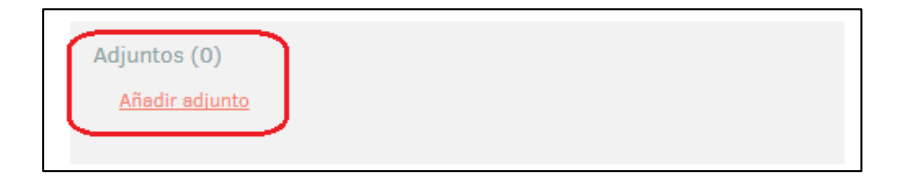

o En la parte inferior izquierda se podrán ver la pestaña con la *Descripción del caso* y la pestaña para escribir la solución:

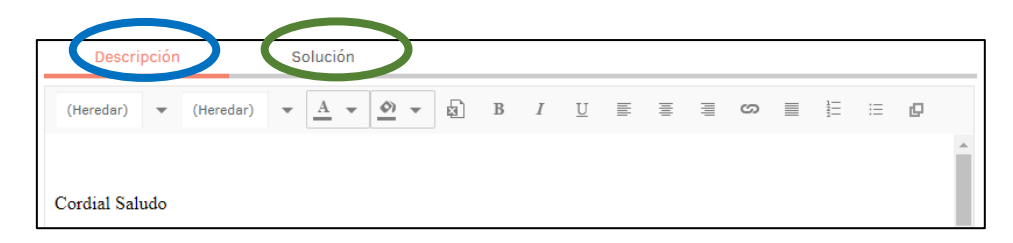

- o El próximo paso es asignarlo a la dependencia correspondiente y debe hacerse de la siguiente manera:
	- Cambiar de estado de *Evaluado* a *Gestionando Petición* para continuar con el caso.
	- Cambiar de estado de *Evaluado* a *Incoherente Cerrado* para anular el caso si es considerado irrelevante u ofensivo.

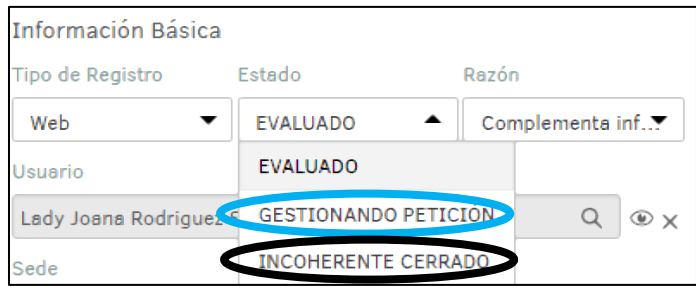

o Categorizar el caso de acuerdo con los Macroprocesos de la Universidad; para esto se debe hacer clic en el icono de la lupa "<sup>a"</sup>.

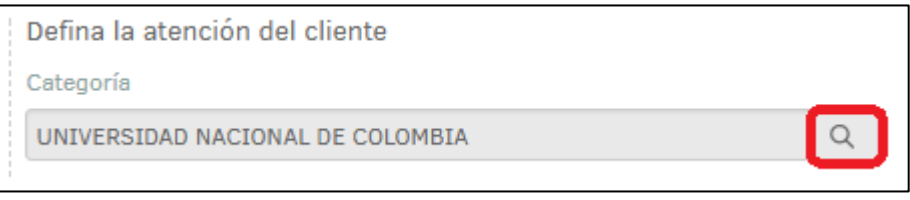

Seleccionar categorías **EN UNIVERSIDAD NACIONAL DE COLOMBIA** 中**则 APOYO** ESPECIALES E ESTRATÉGICOS EVALUACIÓN 由 图 MISIONALES

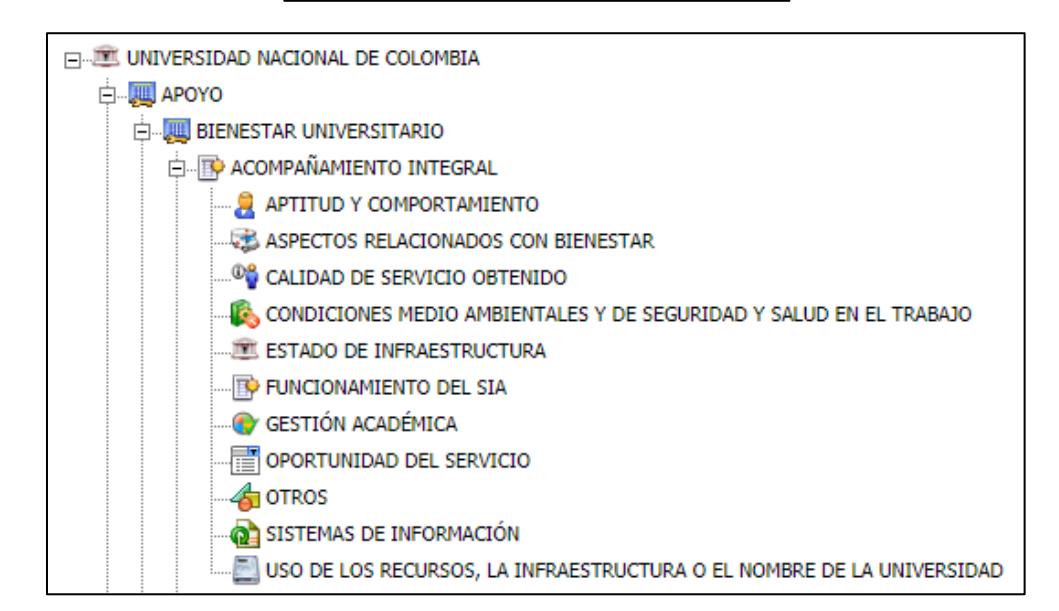

*Importante:* Para establecer la categorización se debe desplegar y seleccionar el último nivel, haciendo clic en el icono del *"+"* hasta que este desaparezca:

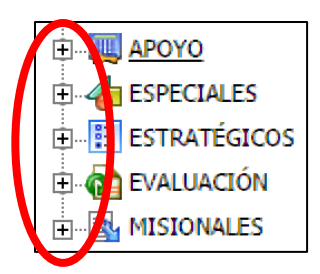

A continuación se desplegarán las diferentes opciones

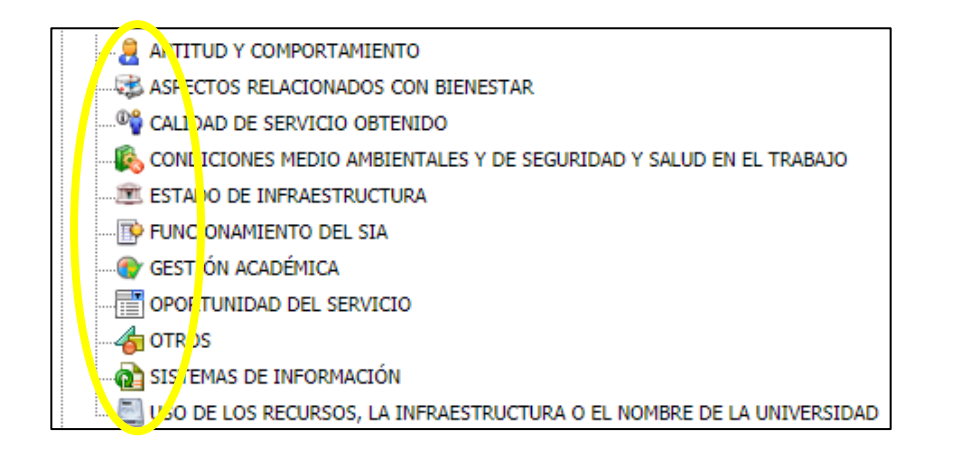

o El siguiente paso es verificar que el caso corresponde a la petición correcta en la opción *Servicio;* de no ser así se puede cambiar desplegando la pestaña y seleccionando la correcta.

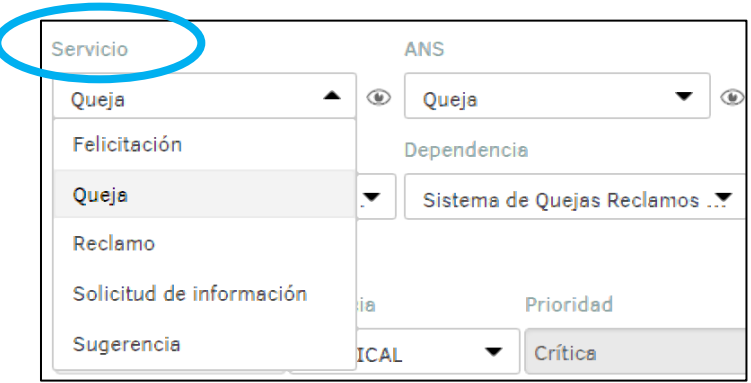

o A continuación, se debe seleccionar la dependencia a la que corresponde; dar clic en *"Dependencia"* y se desplegará una lista con las dependencias correspondientes a la sede.

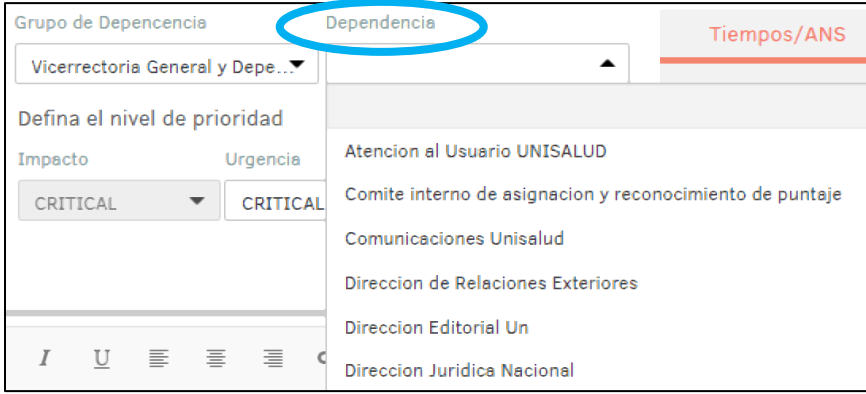

o Si el caso corresponde a otra Sede, se debe dar clic en "*Grupo de Dependencia"*, donde se desplegarán todas las Secretarias y Dependencias de las Sedes de la Universidad, para luego seleccionar la dependencia respectiva.

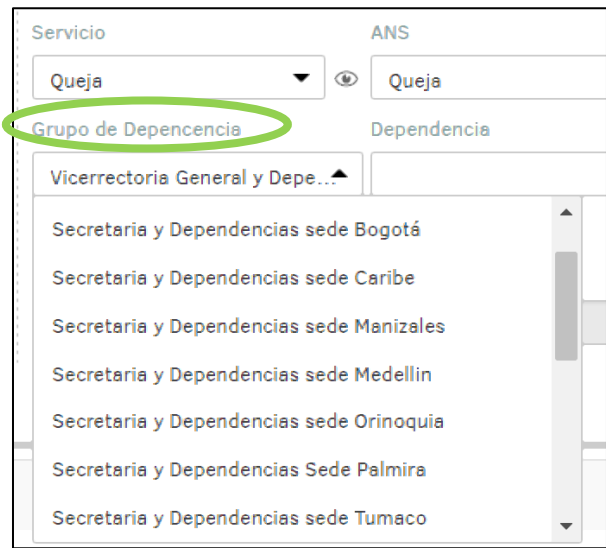

- o Luego, seleccionar el nivel de prioridad del caso, según la urgencia:
	- Urgencia "LOW": 15 días
	- Urgencia "MEDIUM": 10 días
	- Urgencia "CRITICAL o HIGH": 3 días

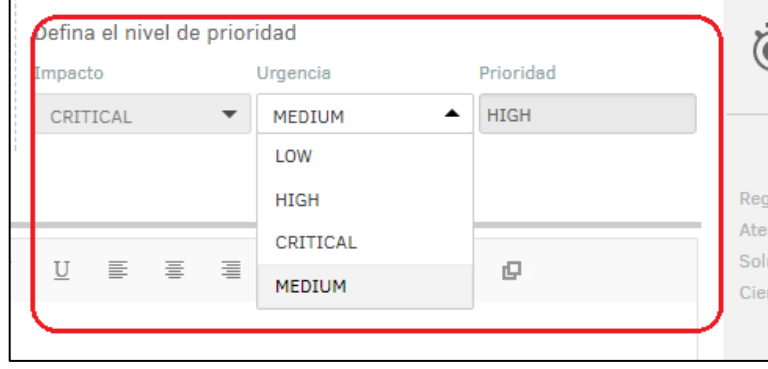

o Por último se debe dar clic en *Guardar* y *Salir*, automáticamente el caso es asignado a la dependencia correspondiente.

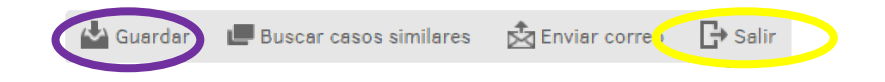

#### b. Recepción del Caso (Dependencia):

- o Cuando el caso es enviado a la dependencia se notifica por correo electrónico institucional a la cuenta de la dependencia, informando que se tiene un caso asignado, el cual se encuentra en estado de *Gestionando Petición* a efectos de adelantar los trámites correspondientes.
- o Al abrir el caso, se muestra toda la información del mismo:

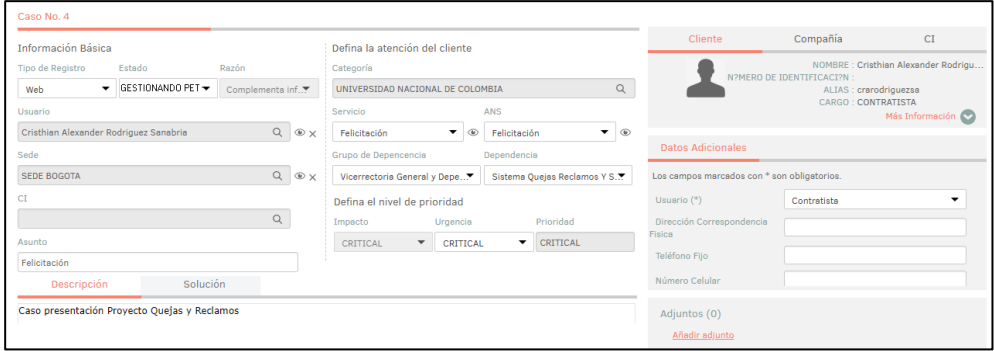

- o En la parte izquierda se encuentra la información básica del caso:
	- El tipo de registro (Web, Telefónico, Correo Electrónico).
	- $\checkmark$  El estado en el que se encuentra.
	- La razón por la cual está en ese estado.
	- $\checkmark$  El nombre del usuario.
	- $\checkmark$  La sede a la que pertenece.
	- $\checkmark$  El asunto del caso.

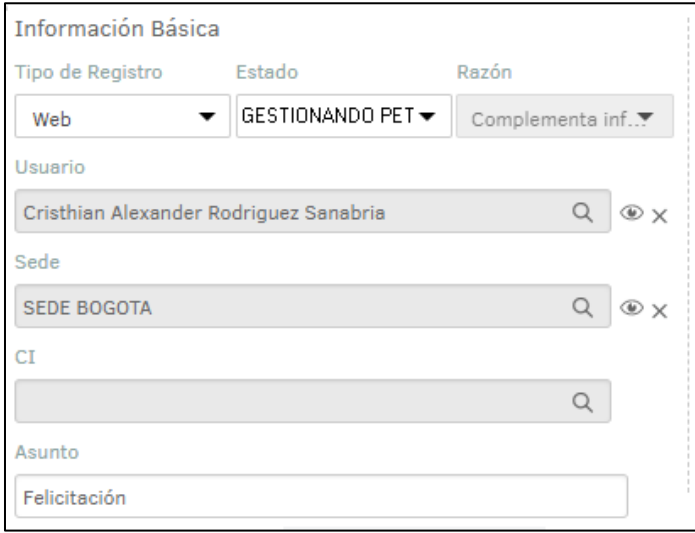

- o En la parte del centro se encuentra:
	- La categoría a la que pertenece el caso de acuerdo a los Macroprocesos de la Universidad.
	- $\checkmark$  El servicio (Queja, Reclamo, Solicitud de Información, etc.).
	- $\checkmark$  El Acuerdo de Nivel de Servicio, es decir, el tiempo para dar gestión al caso (15 días).
	- $\checkmark$  Los Grupos de Dependencias, que hacen referencia a todas las Sedes de la Universidad.
	- La Dependencia, que de acuerdo al grupo que esté seleccionado, se visualizarán todas las dependencias de la respectiva Sede.
	- $\checkmark$  El Nivel de Impacto, Urgencia y Prioridad con el que se debe tratar el caso.

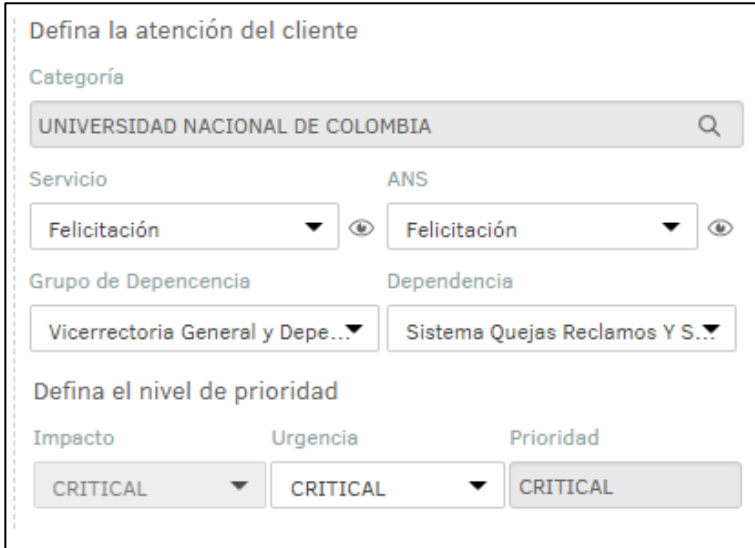

- o En la parte derecha se podrá ver:
	- En la pestaña *Tiempo/ANS* se visualiza:
		- $\checkmark$  El progreso del caso.
		- $\checkmark$  La fecha de registro del caso.
		- $\checkmark$  La fecha estimada para la solución del caso.
		- $\checkmark$  La fecha de cierre del caso.

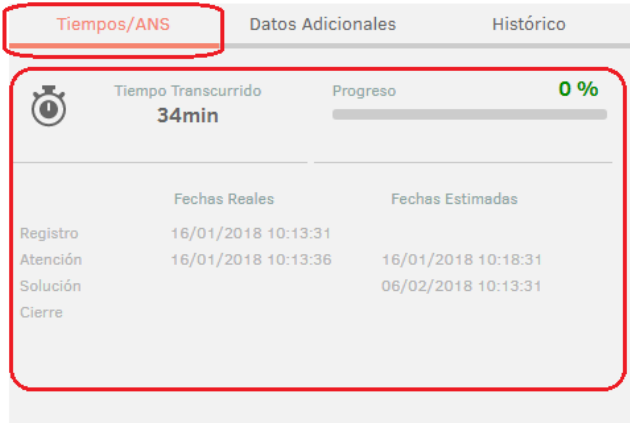

- o En la pestaña *Datos Adicionales* se visualiza:
	- Los datos que el usuario diligencia al momento de crear el caso.

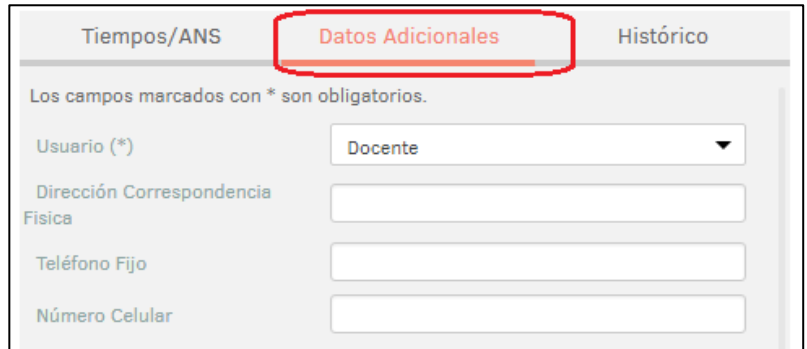

- o En la pestaña *Histórico* se visualiza:
	- $\checkmark$  Toda la trazabilidad de los casos, con las modificaciones que se realicen, la fecha y la hora.

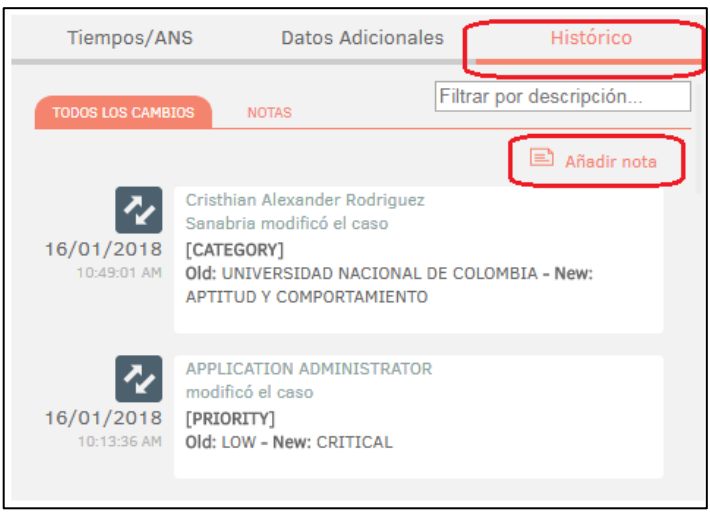

- $\checkmark$  Se podrán agregar notas privadas que solo serán vistas por la dependencia encargada del caso y/o Vicerrectoría General/Secretarías de Sede al momento de consultar el caso.
- $\checkmark$  Se podrán agregar notas públicas que serán visualizadas por el usuario.

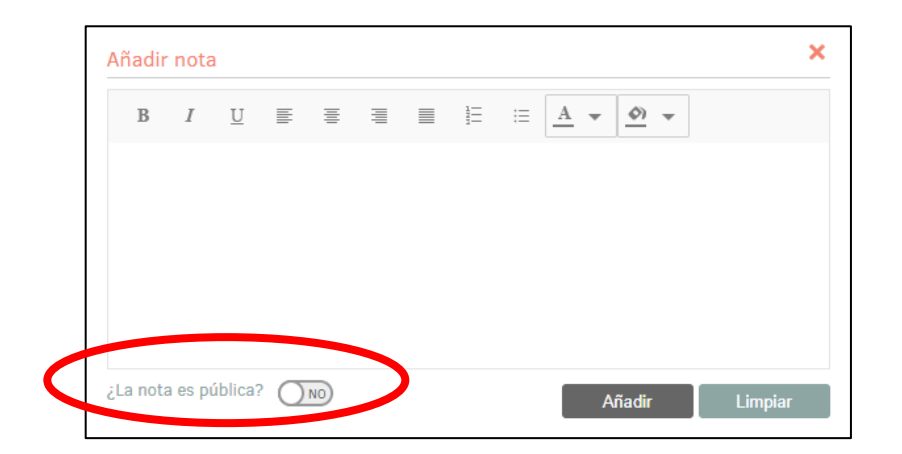

o En la parte inferior derecha podrá ver los documentos adjuntos del caso:

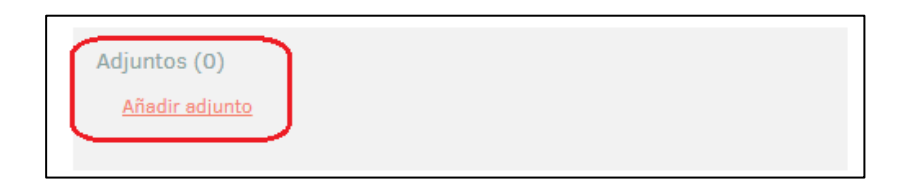

o En la parte inferior izquierda podrá ver la pestaña con la *Descripción del caso* y la pestaña para escribir la solución:

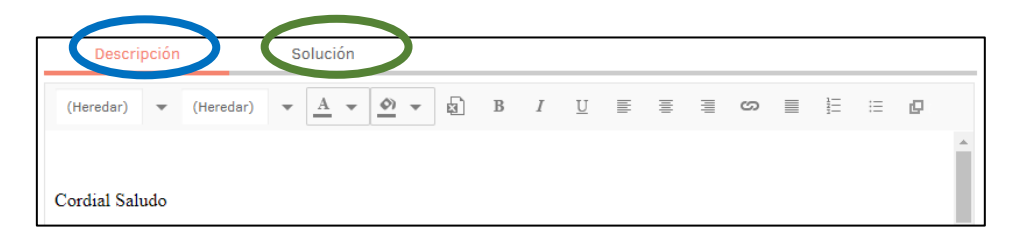

#### c. Responder Caso (Dependencia):

o El primer paso para dar una respuesta es seleccionar la pestaña *Solución*, la cual se encuentra en la parte inferior izquierda (al lado de la *Descripción*). Esta pestaña no tiene límite de caracteres (letras) y se podrá registrar toda la información pertinente para dar respuesta al caso:

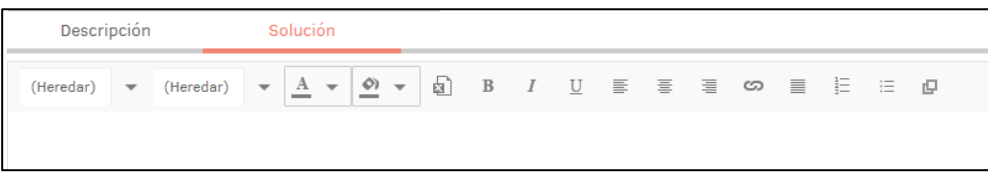

o Otra opción para dar respuesta, consiste en el uso de archivos adjuntos, para lo cual se requiere una descripción básica en el campo que se activa al señalar la pestaña de *Solución,* refiriéndose a que se otorga respuesta mediante un documento adicional y proceder a adjuntar el (los) archivo(s):

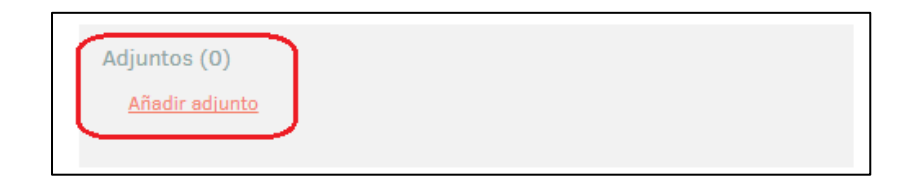

**Importante:** Se podrán adjuntar todos los documentos que considere importante para la respuesta, con un tamaño máximo de 30 Mb por cada archivo.

o En caso de que la solución exija un plazo superior al establecido, se debe registrar la respectiva justificación, haciendo uso de la pestaña *Datos Adicionales,* en la funcionalidad que se encuentra en la parte inferior *Justifique la razón para solicitar más tiempo.*

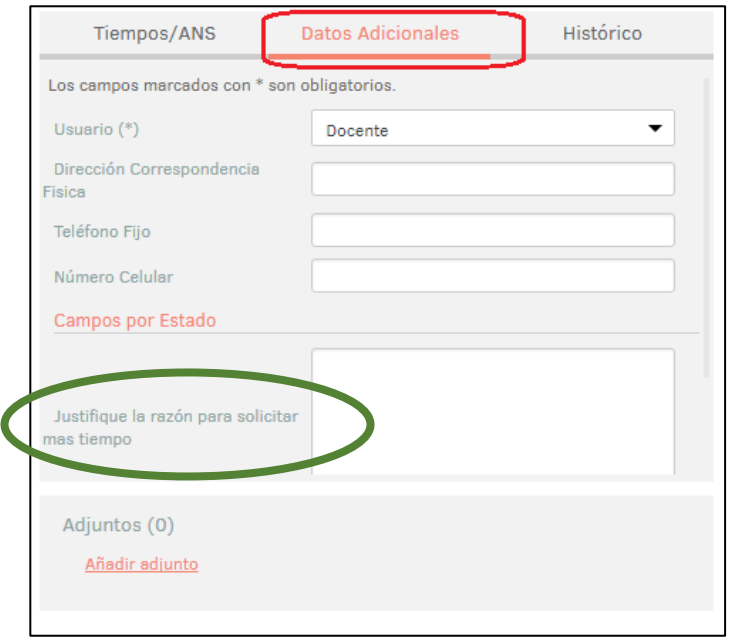

o El siguiente paso es cambiar el estado del caso de *Gestionando Petición* a *Validando Respuesta.*

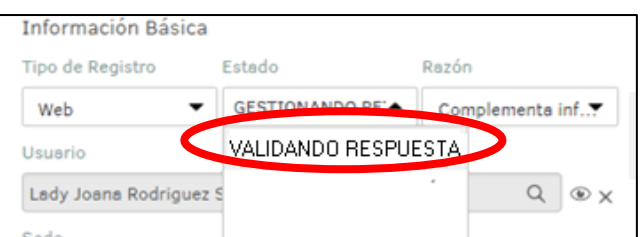

o Por último se debe dar clic en *Guardar* y *Salir*, automáticamente el caso entra en un proceso de aprobación por parte de la Vicerrectoría General o la Secretaría de Sede.

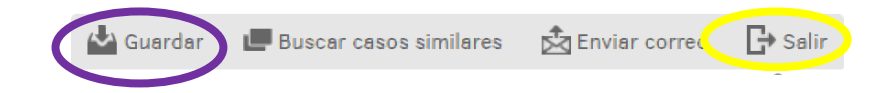

*Importante:* Siempre se debe *Guardar* para que el Sistema acepte las modificaciones que se hayan hecho al caso. Se debe dar clic en *Salir* para que por parte de la Vicerrectoría General o la Secretaría de Sede se acceda a realizar la validación de la respuesta del caso. De no ser así, el caso no podrá continuar con el proceso y el tiempo seguirá contando.

#### d. Asignar Caso a otra Dependencia (Dependencia):

- o Si el caso no es de la competencia de la dependencia, ésta podrá direccionar nuevamente el caso:
	- En la pestaña *Histórico* se debe agregar una nota privada para que solo será vista por la dependencia encargada del caso y/o Vicerrectoría General/Secretarías de Sede al momento de consultar el caso justificando por qué asigna nuevamente el caso a otra dependencia.

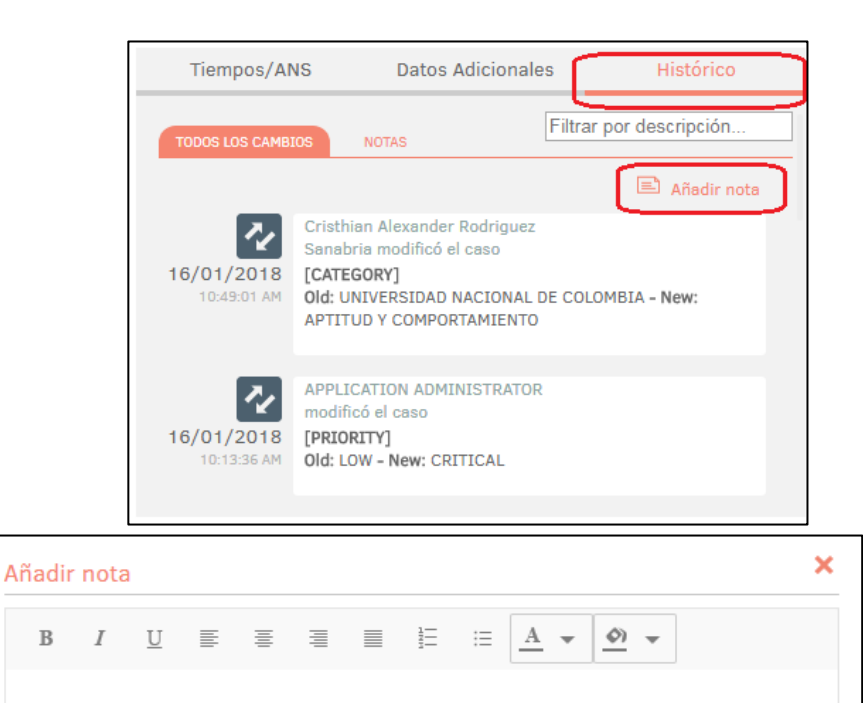

Añadir

Limpiar

¿La nota es pública? (NO)

o El siguiente paso es seleccionar la dependencia a la que corresponde, se debe dar clic en *"Dependencia"* y se desplegará una lista con las dependencias correspondientes a la Sede.

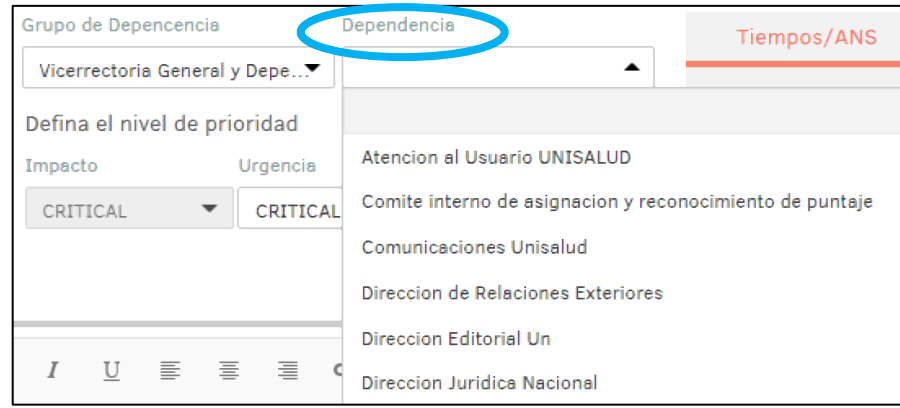

o Si el caso corresponde a otra Sede se debe dar clic en "*Grupo de Dependencia"* donde se despliega todas las Secretarías y Dependencias de las Sedes de la Universidad, para luego seleccionar la dependencia.

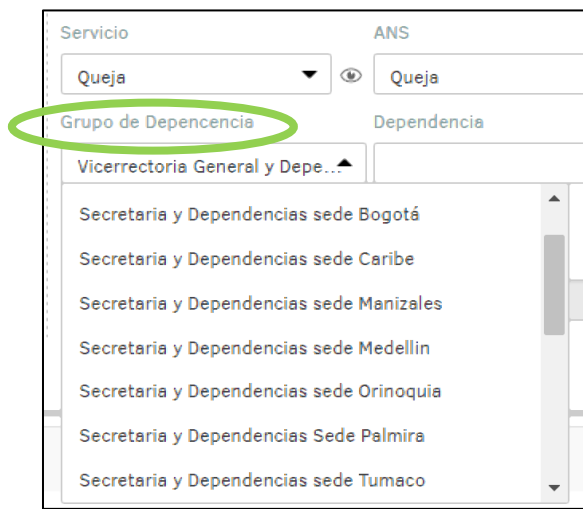

*Importante:* No se debe cambiar de estado, solo realizar los pasos anteriores.

o Por último se debe hacer clic en *Guardar* y *Salir*, automáticamente el caso se asignará a la dependencia correspondiente.

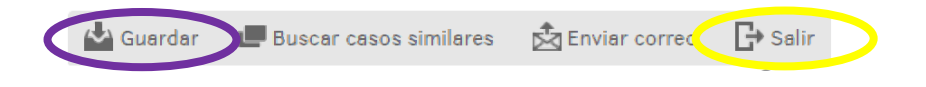

### e. Validar Respuesta (Vicerrectoría General / Secretaría de Sede):

o Una vez el caso ha sido respondido por parte de la dependencia, se notifica por correo electrónico a la cuenta de la Vicerrectoría General o Secretaría de Sede, informando que tiene un caso para validar la respuesta, el cual se encuentra en el estado de *Validando Respuesta.*

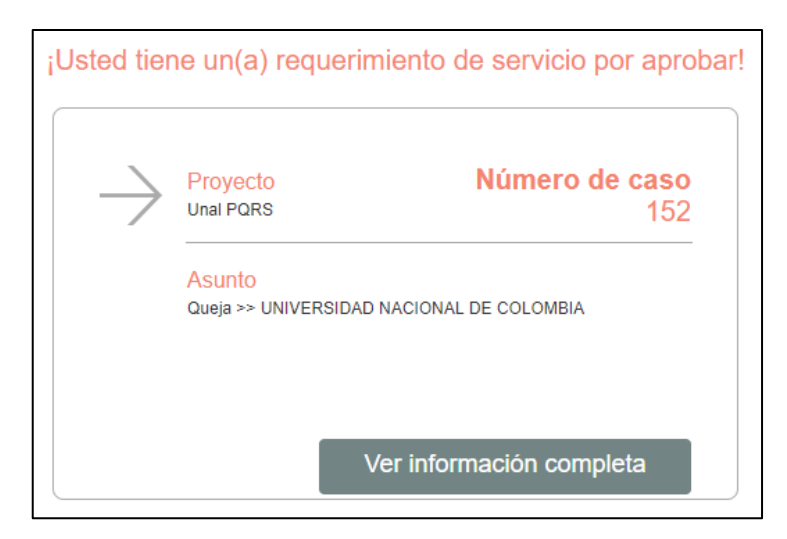

- o Pasos para aprobar, desaprobar o solicitar más información:
	- $\checkmark$  Lo primero que se debe hacer es buscar el caso. Para esto existen tres formas:
		- Digitar el número del caso en el buscador:

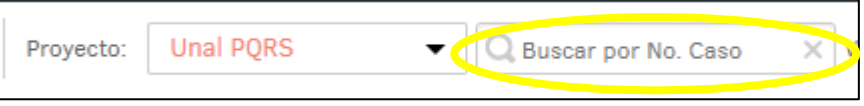

 $\checkmark$  Buscar el caso directamente en el listado de casos en la pestaña *Mis grupos*:

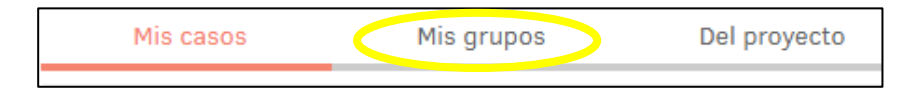

En la parte superior derecha a partir del botón *Buscar*:

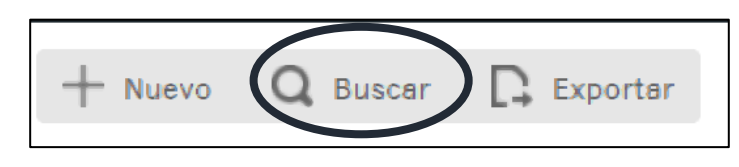

Al hacer clic sobre el icono (Buscar), se desplegará una pestaña para la búsqueda de los casos bajo algún criterio.

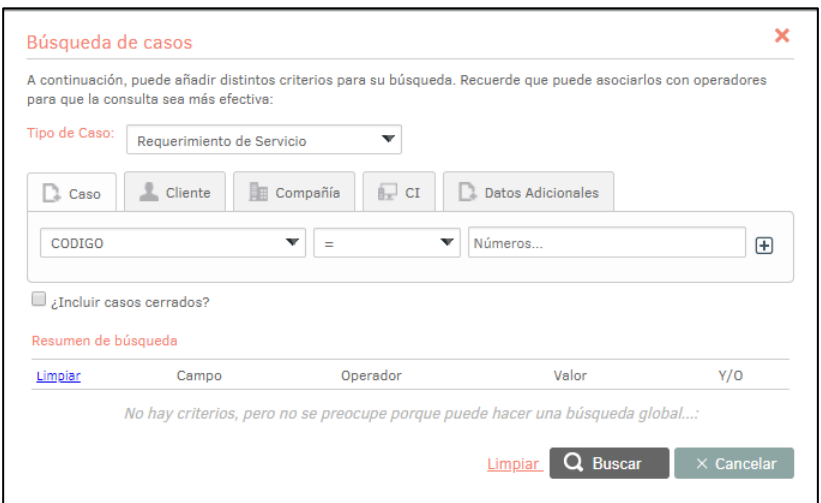

Si se selecciona la pestaña "*CASO"*, se podrá realizar la búsqueda a través de varias opciones:

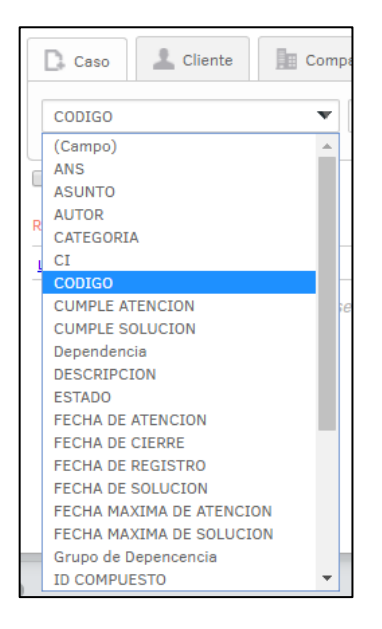

Al seleccionar una opción, por ejemplo el *código* (número del caso), se puede hacer la búsqueda y clic en *buscar*.

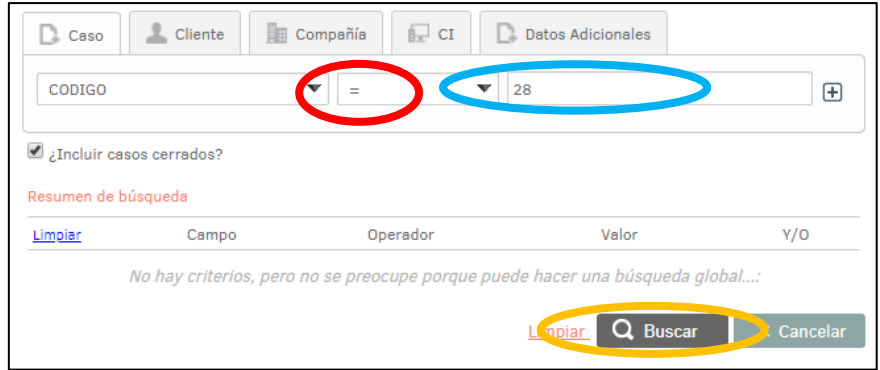

 Tras editar el caso, se debe dirigir a la pestaña *Proceso de aprobación*:

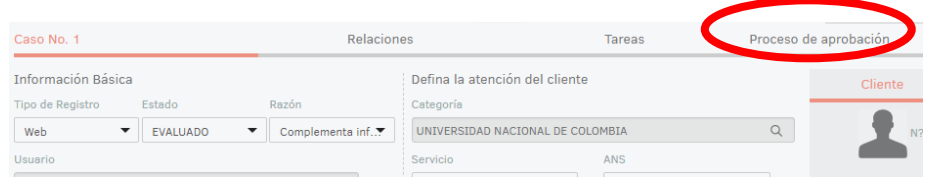

 Desde esta pestaña se realiza el proceso de *aprobación*, *desaprobación* o *requerimiento de más información* del caso.

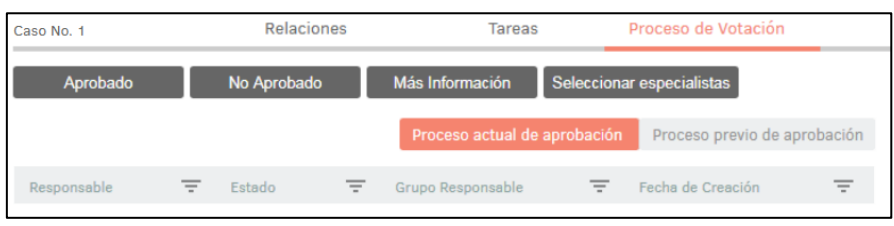

- $\checkmark$  Dependiendo de la opción que se seleccione, se ejecutarán diferentes acciones:
	- Si se da clic en *Aprobado*, el caso pasa al estado *Gestionado,* se envía por correo electrónico la solución del caso al usuario y finaliza la gestión del caso.
	- Si se da clic en *No Aprobado*, el caso pasa al estado *Incoherente Cerrado* y se anula.
	- Si se da clic en *Más Información*, el caso pasa al estado *Gestionando Petición*, volviendo a la dependencia para que complemente o corrija la respuesta dada. En esta circunstancia, se debe informar a la dependencia las razones por las cuales se requiere un cambio en la respuesta.

Al seleccionar alguna de las tres opciones aparece una ventana para ingresar el comentario de la votación.

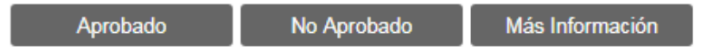

*Importante:* Mientras el caso se encuentre en proceso de aprobación, no se puede hacer ninguna tipo de modificación.

Si el caso es *Aprobado* se da como finalizada la gestión del caso, realizando la notificación de la solución por correo electrónico. El usuario tiene cinco (5) días para diligenciar la encuesta o el caso se cerrará automáticamente.

### o Pasos en el evento de que el caso se devuelve a la dependencia:

- $\checkmark$  Si el caso es devuelto, se notifica por correo electrónico a la dependencia, informando que no ha sido aprobado y debe realizar las correcciones pertinentes.
- $\checkmark$  Para consultar el motivo por el cual el caso no ha sido aprobado, es necesario dirigirse a la pestaña *Proceso de aprobación* la cual se encuentra en la parte superior del caso.

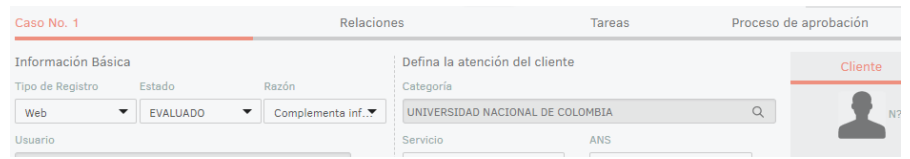

 Desde esta pestaña se debe seleccionar *Proceso previo de aprobación* y consultar el motivo por el cual se regresó el caso, que se encuentra en la parte inferior *Descripción* 

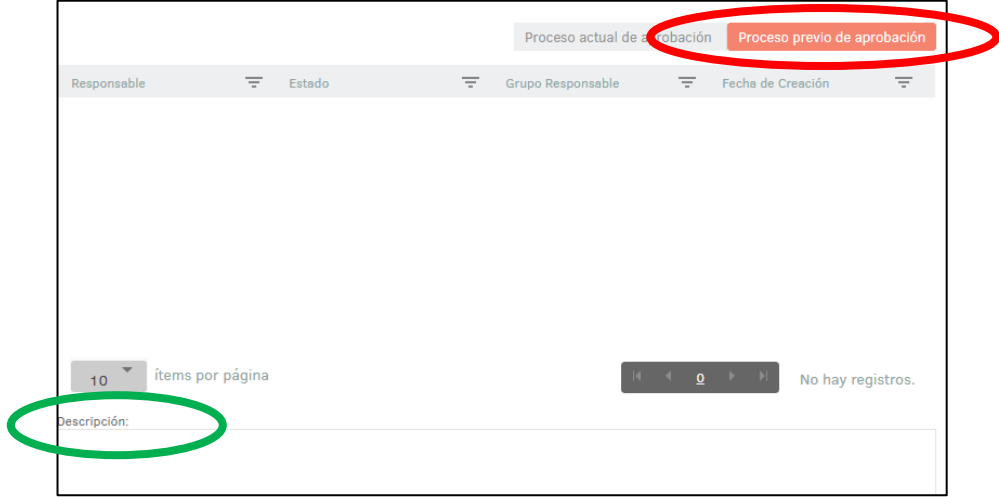

 Luego de consultar el motivo de la devolución del caso se debe continuar según lo descrito en el capítulo denominado "**Pasos para dar respuesta al caso".**

#### **f.** Recepción y Registro del Caso por parte de la Dependencia

Si el caso llega directamente a la dependencia se debe **registrar** en el sistema. Para esto, se deben realizar los siguientes pasos:

> o En la parte superior derecha se podrán crear las peticiones que lleguen por medios diferentes al sistema de información (portal del usuario).

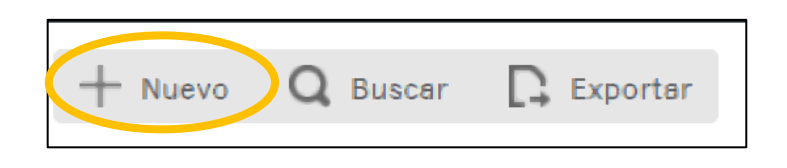

o Al hacer clic en *Nuevo*, se abre una ventana para crear el caso:

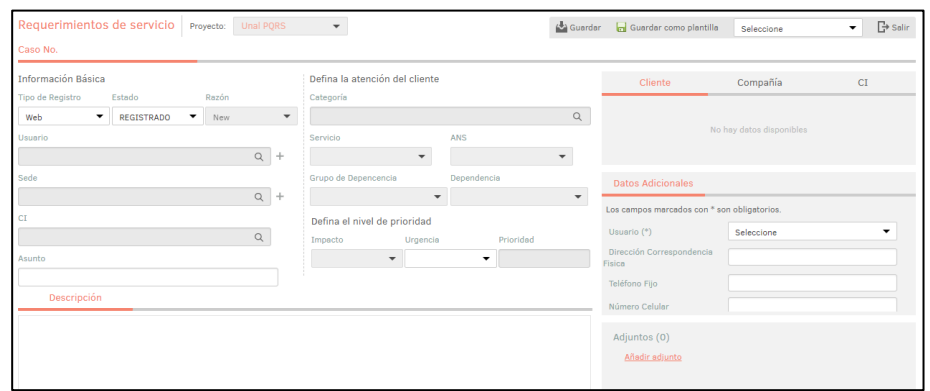

- $\checkmark$  Se debe diligenciar toda la información básica del caso, según lo solicitado en la parte izquierda, donde se debe agregar:
	- El tipo de registro (Web, Telefónico, Correo Electrónico).
	- $\checkmark$  El usuario.
	- $\checkmark$  El asunto del caso.

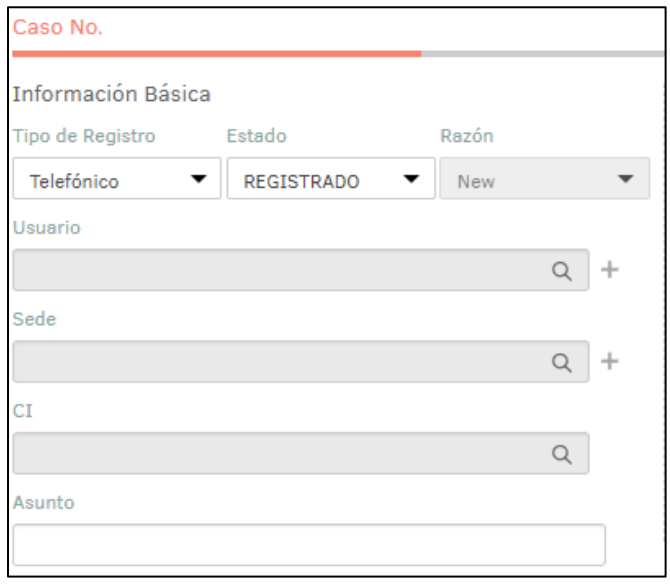

o Para agregar un usuario se debe hacer clic en el icono "**QU**". Si es un usuario que cuente con dirección de correo electrónico institucional, se puede agregar de la siguiente manera:

Se despliega un cuadro para buscar el usuario, se escribe la cuenta sin la extensión @unal.edu.co si pertenece a la comunidad universitaria. Si es un usuario externo con cuenta que ya está registrada en el sistema, se debe diligenciar la información completa (en formato xxx@xxx.xxx). Posteriormente, hacer clic en buscar, se marca el usuario y clic en *Seleccionar.*

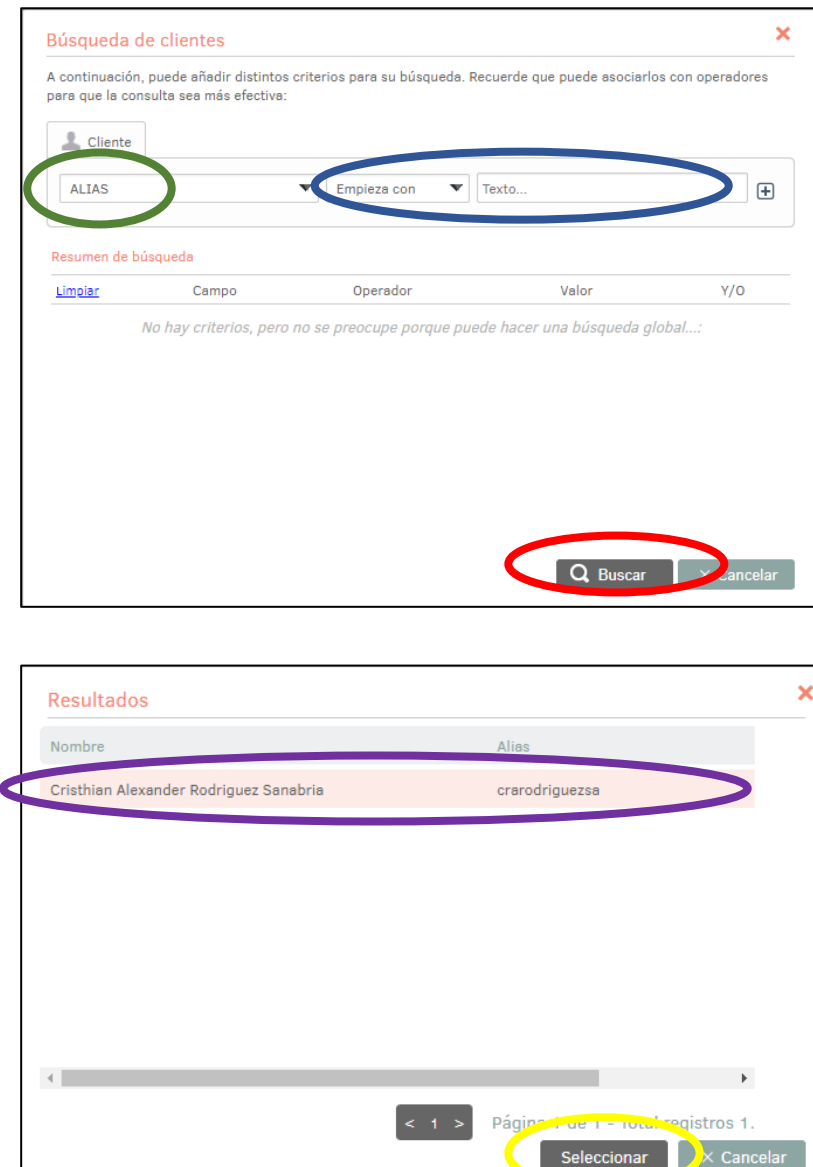

Cuando el usuario no se encuentra creado en el sistema, se da clic en el ícono "+" que aparece en la parte derecha de la casilla "USUARIO" y se diligencia la información correspondiente para los campos requeridos (marcados con "\*" Se debe tener en cuenta:

- El Alias corresponde al correo electrónico en formato [xxx@xxx.xxx](mailto:xxx@xxx.xxx) y copiar esta misma información en el campo CORREO ELECTRÓNICO.
- Se debe crear una contraseña, la cual le será reportada al usuario a través de notificación a su correo electrónico. Es necesario tener en cuenta que esta clave debe ser alfa

numérica, combinada entre mayúsculas y minúsculas y mínimo ocho (8) caracteres. Ejemplo *Inscripcion123*.

 Se debe establecer la Sede, según los datos desplegados en el ícono correspondiente.

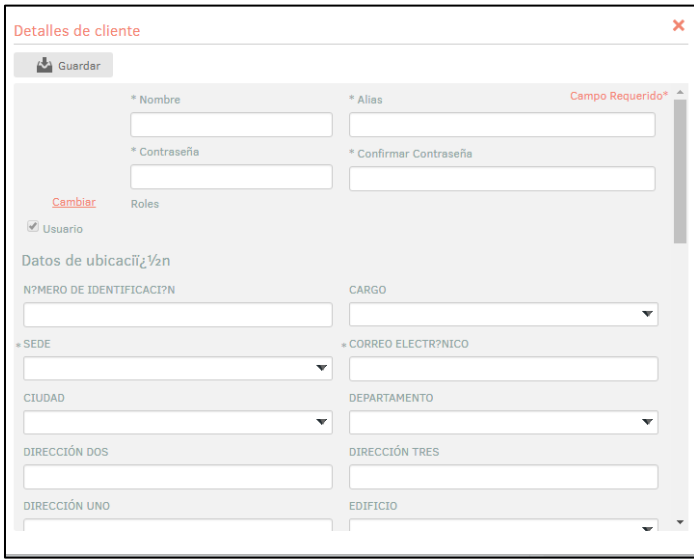

 Teniendo en cuenta que los demás campos NO son obligatorios, se debe descender hasta el final de este cuadro, para activar la opción "Asociar Compañía", a partir del cual se activa una ventana denominada "Buscar Compañía". De esta última se utiliza únicamente el recuadro indicado como "Texto", donde SIEMPRE se debe digitar la palabra "*EXTERNO*". A continuación desciende en el mismo cuadro, da clic en "Buscar" se marca la opción "Externo" y se da clic en "Seleccionar".

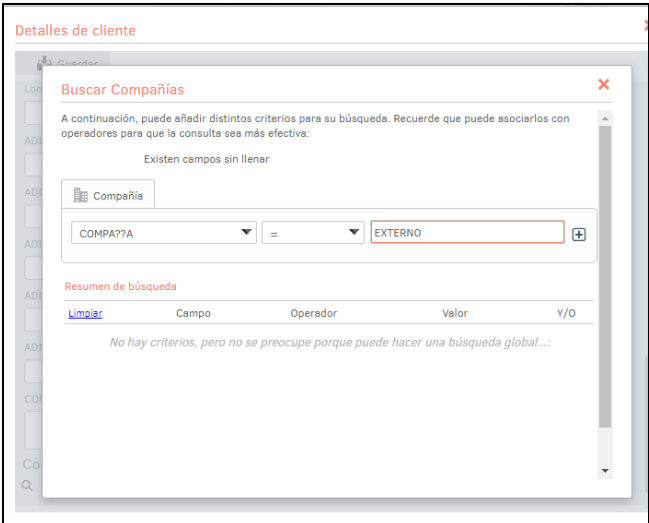

- Teniendo en cuenta que retorna al cuadro de "Detalles del cliente", se da clic en "Guardar".
- o El próximo paso es diligenciar la información en la parte del centro:
	- La categoría a la que pertenece el caso de acuerdo a los Macroprocesos de la Universidad.
	- $\checkmark$  El servicio (Queja, Reclamo, Solicitud de Información, etc).
	- $\checkmark$  El Acuerdo de Nivel de Servicio, es decir, el tiempo para dar gestión al caso (15 días).
	- $\checkmark$  Los Grupos de Dependencias, que hacen referencia a todas las Sedes de la Universidad.
	- $\checkmark$  La Dependencia, que de acuerdo al grupo de dependencias que esté seleccionado, se visualizarán todas las dependencias de la Sede respectiva.
	- $\checkmark$  El nivel de Impacto, Urgencia y Prioridad con el que se debe tratar el caso.

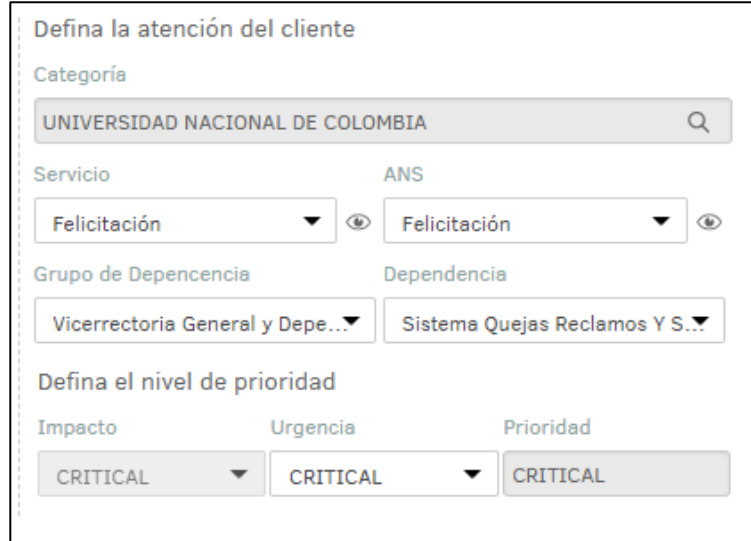

o En la pestaña *Datos Adicionales* se diligencian los datos que se solicitan al usuario:

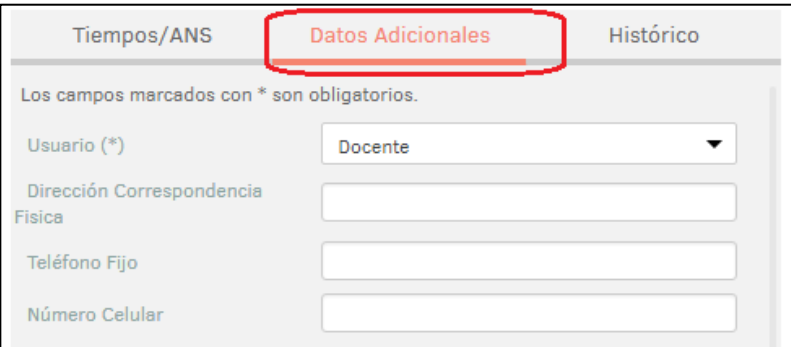

o En la parte inferior derecha podrán agregar los documentos adjuntos del caso:

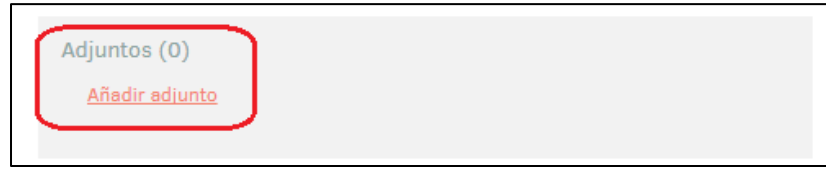

o En la parte inferior izquierda, se podrá escribir la *Descripción del caso:*

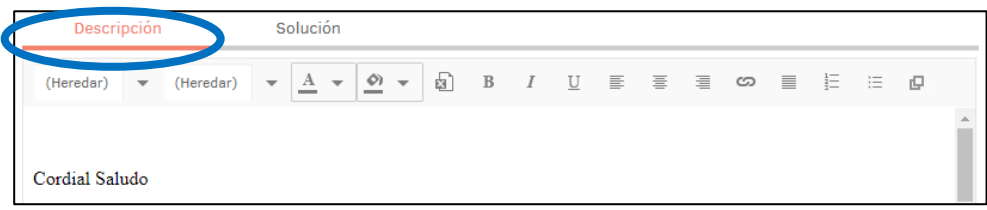

- o El próximo paso es categorizar el caso y asignar a la dependencia correspondiente y debe hacerse de la siguiente manera:
	- Categorizar el caso de acuerdo a los macroprocesos de la universidad, para esto se debe hacer clic en el icono de la lupa  $^{\prime\prime}$   $^{\prime\prime}$   $^{\prime\prime}$

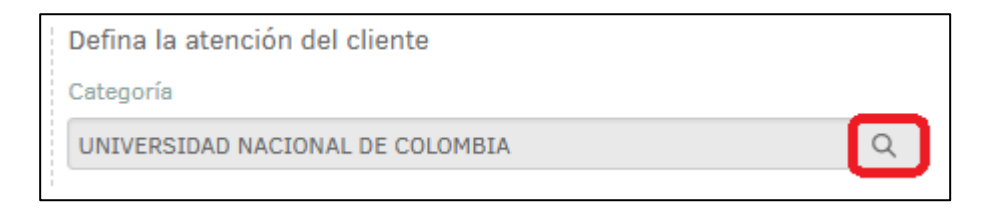

 $\checkmark$  A continuación se desplegarán las diferentes opciones:

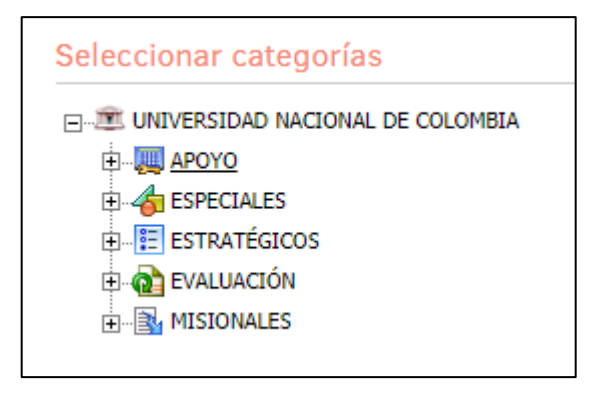

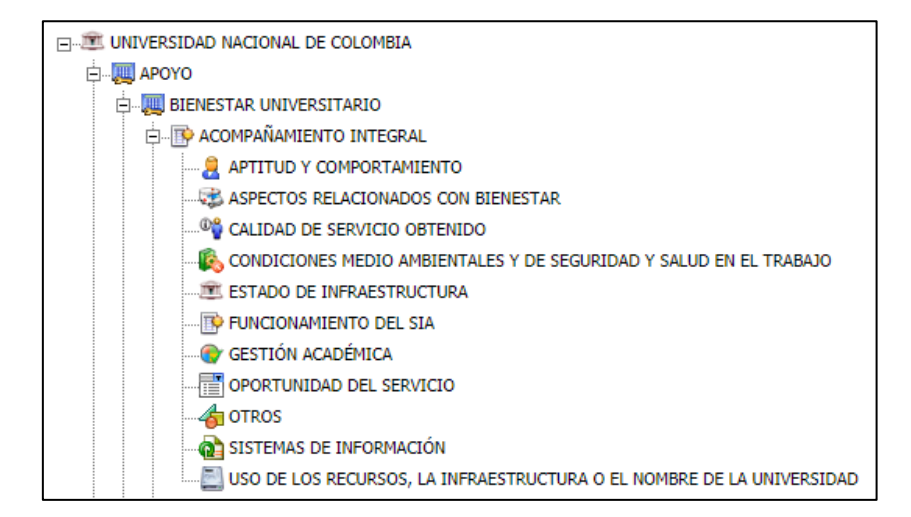

**Importante:** Para realizar la categorización es sumamente importante desplegar y seleccionar el último nivel, haciendo clic en el icono del *"+"* hasta que este desaparezca

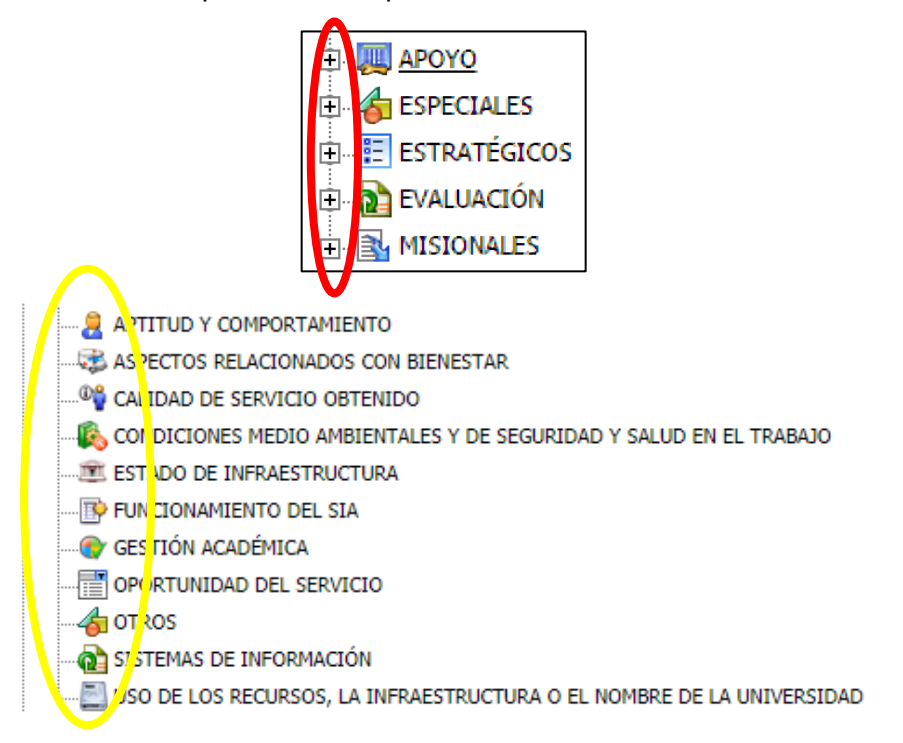

o El siguiente paso es seleccionar el tipo de petición correcta en la opción *Servicio*.

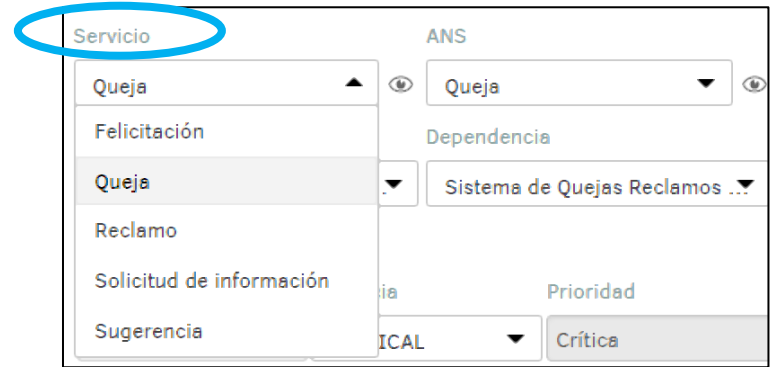

o El siguiente paso es seleccionar la dependencia a la que corresponde, se debe dar clic en *"Dependencia"* y se desplegará una lista con las dependencias correspondientes a la sede.

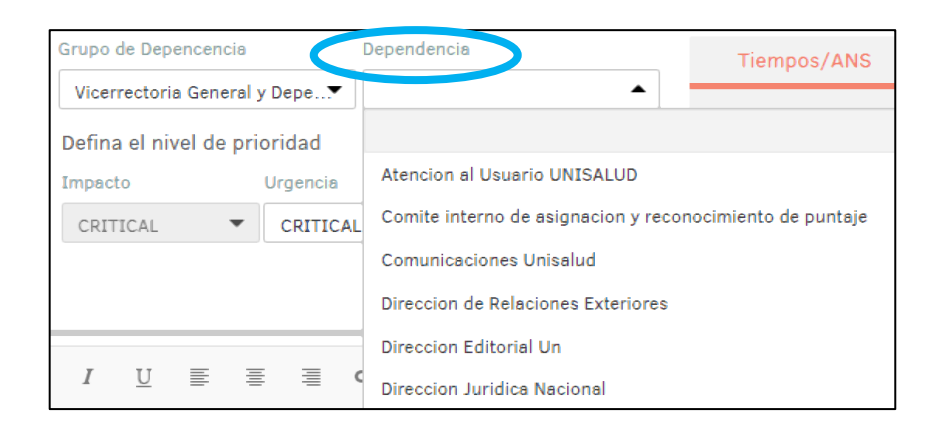

o Si el caso corresponde a otra sede se debe dar clic en "*Grupo de Dependencia"* donde se desplegarán todas las Secretarías y Dependencias de las sedes de la universidad para luego seleccionar la dependencia.

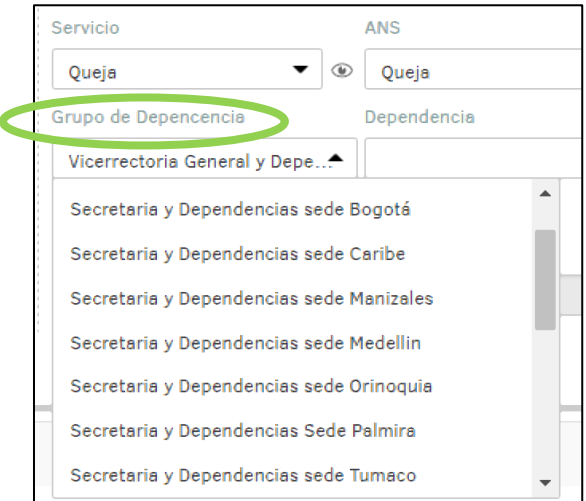

- o El siguiente paso es seleccionar el nivel de prioridad del caso, esto se hace seleccionando la urgencia la cual se puede colocar tres niveles:
	- Urgencia "LOW": 15 días
	- Urgencia "MEDIUM": 10 días
	- Urgencia "CRITICAL o HIGH": 3 días

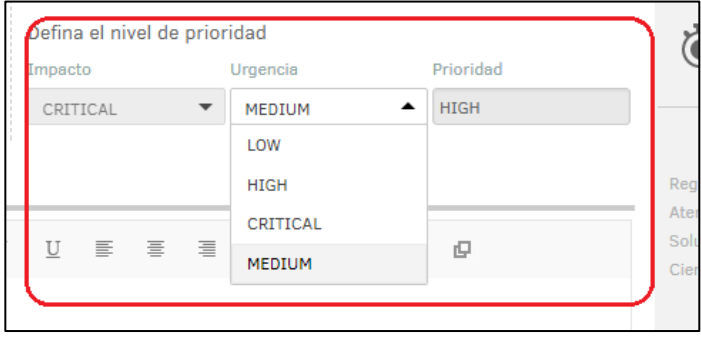

o Por último se debe dar clic en *Guardar,* automáticamente el sistema asignará un número de caso y notificará a los interesados.

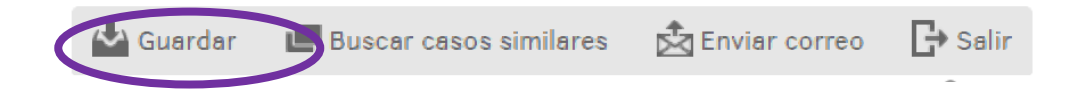

- o Si el caso pertenece a la dependencia que lo registra, se debe cambiar de estado hasta llegar a *Gestionando Petición.*
- o Cambiar de estado de *Registrado* a *Evaluado*
- o Cambiar de estado de *Evaluado* a *Gestionando Petición* para continuar con el caso.
- o Cambiar de estado de *Evaluado* a *Incoherente Cerrado* para anular el caso si es considerado irrelevante u ofensivo.

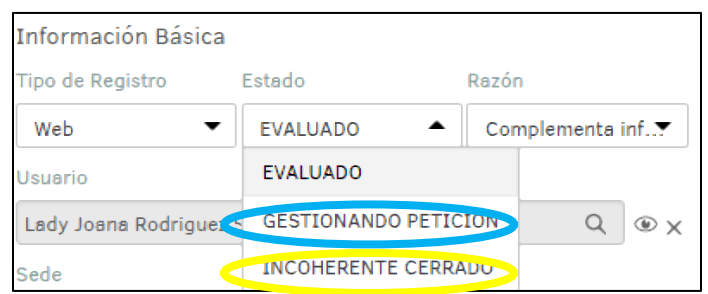

**Importante:** Cada vez que cambie de estado es necesario dar clic en *Guardar* para que se tome el cambio realizado.

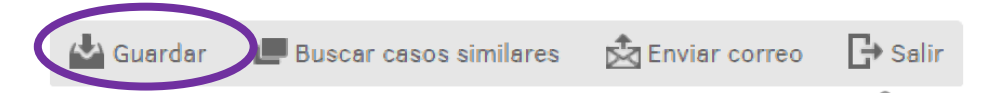

o Luego de estar en el estado *Gestionando Petición,* se deben seguir los pasos descritos en C. Responder Caso**.**